# de-3. Microsoft Access の データベース操作 (2)

#### (データベース演習)

URL: <https://www.kkaneko.jp/de/de/index.html>

金子邦彦

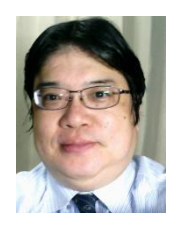

1

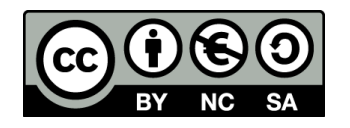

謝辞:この資料では「いらすとや」のイラストを使用しています

### **Access の反復演習によるスキル向上 柔軟な問い合わせ(クエリ)能力 データベース設計に関するスキル向上**

データベース操作の実務能力向上だけでなく、 情報の正確な抽出や分析にも上達します

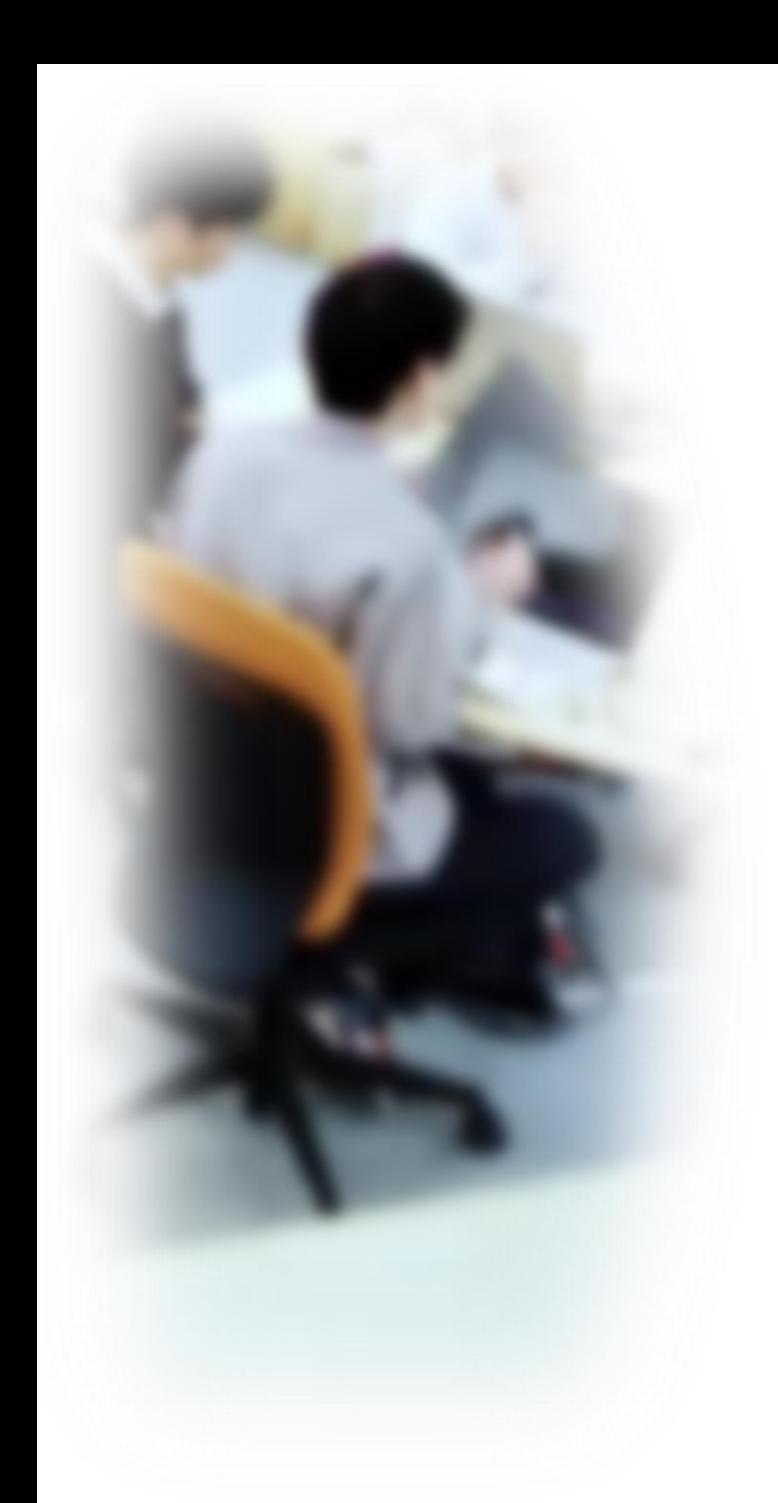

# アウトライン

- 1. イントロダクション
- 2. テーブル定義 (Access の SQL ビューを使用)
- 3. データの追加(Access のデータ シートビューを使用)
- 4. SQL による重複行除去(Access の SQL ビューを使用)
- 5. SQL によるテーブル分解(Access の SQL ビューを使用)

# 3-1. イントロダクション

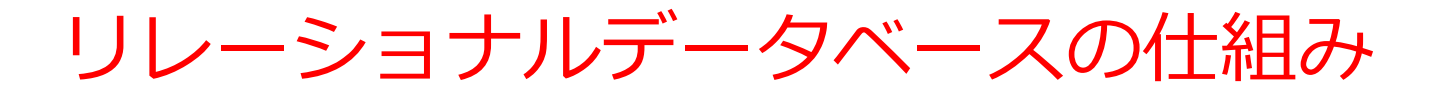

- データを**テーブル**と呼ばれる**表形式で保存**
- **テーブル間**は**関連**で結ばれる。複雑な構造を持ったデータ を効率的に管理すること可能に。

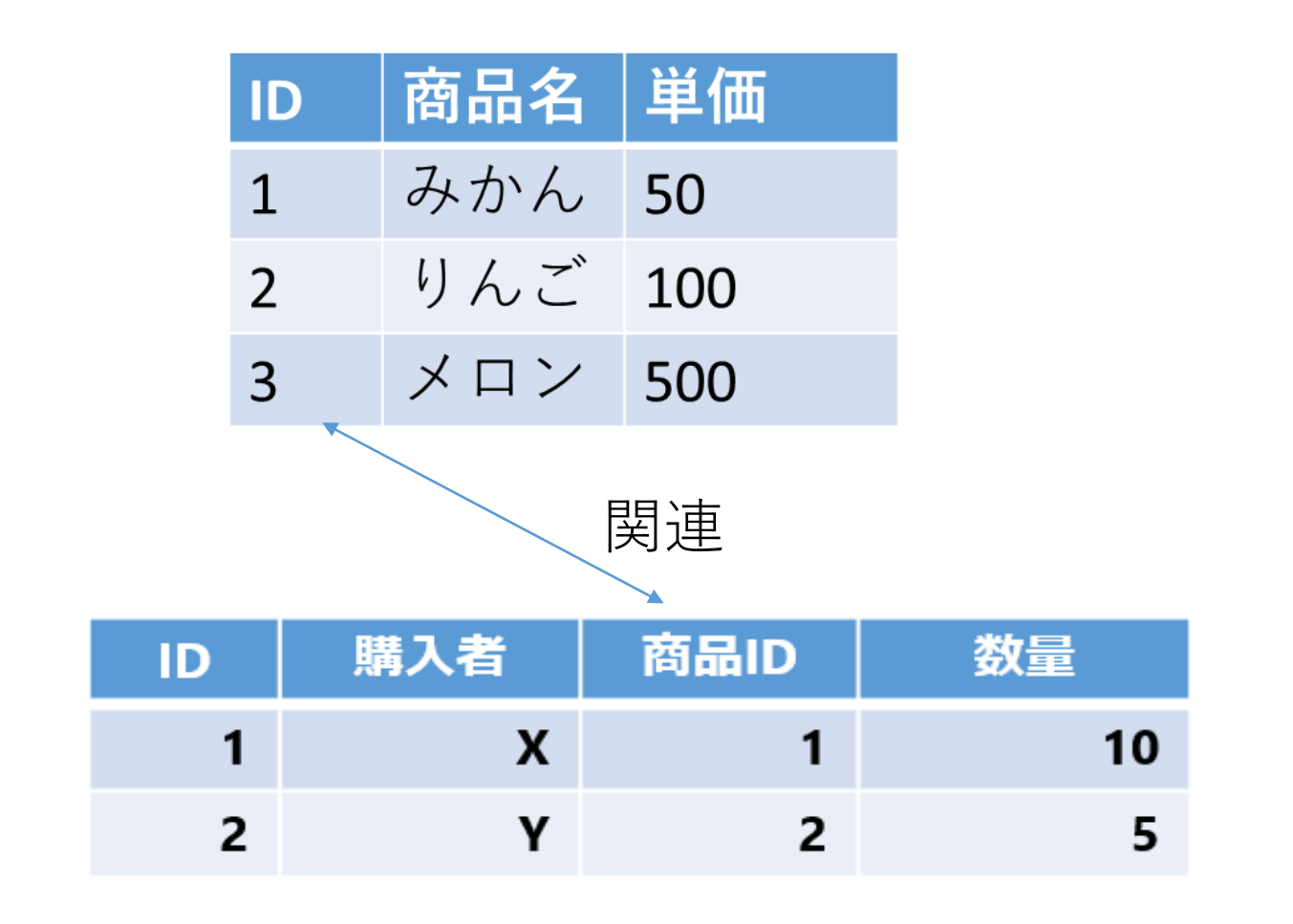

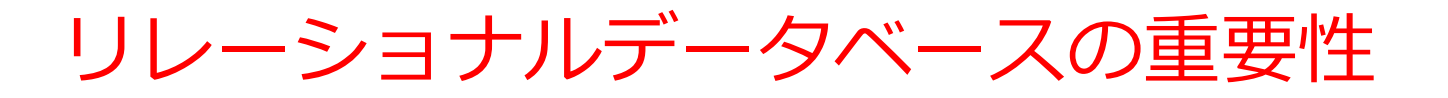

- **1. データの整合性**: リレーショナルデータベースは、**デー**
- **タの整合性を保持するための機能**を有する。これにより、 誤ったデータや矛盾したデータが保存されるのを防ぐこ とができる。
- **2. 柔軟な問い合わせ(クエリ)能力**: リレーショナルデー タベースのSQL (Structured Query Language)の使用に より、**複雑な検索やデータの抽出**が可能になる。
- **3. トランザクション**の機能: 一連の操作全体を一つの単位 として取り扱うことができる機能。これにより、**データ の一貫性と信頼性が向上**する。
- **4. セキュリティ**: **アクセス権限の設定**などにより、セキュ リティを確保。

データの安全な保管、効率的なデータ検索・操作、ビジネス や研究の意思決定をサポート。

### 問い合わせ(クエリ)を行う SQL 文

#### **select**

- 問い合わせ(クエリ)のための基本的な命令。
- 例:select \* from テーブル名;

#### **where**

条件を指定して行を選択する。

例:select \* from テーブル名 where 列1 = 値1;

### SQL による問い合わせの例

- **SELECT \* FROM** 商品;
- **SELECT** 商品名, 単価 **FROM** 商品;
- **SELECT** 商品名, 単価 **FROM** 商品 **WHERE** 単価 > 80;

#### SQLは簡潔で単純

# 3-2. テーブル定義(Access の SQL ビューを使用)

Access の SQL ビューを用いたテーブル定義 のプロセス

① Access の **SQL ビュー**を開く

② **SQL 文**の編集。**create table** を使用 例: create table T (id integer, name text, age integer);

③ **SQL 文**の実行 実行の結果、**空のテーブルが作成される**ので確認

### SQL によるテーブル定義

- **テーブル名**:**朝食と値段**
- **属性名**:**名前、朝食、値段**
- **属性のデータ型**:**テキスト、テキスト、数値**
- データの整合性を保つための**制約**:**なし**

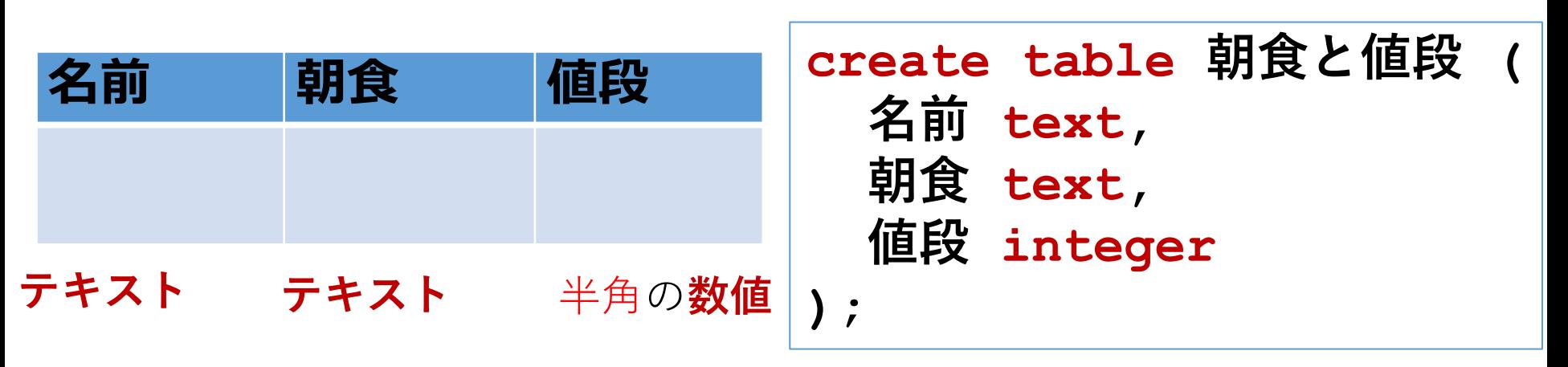

**SQL文**

### テーブル定義の例

## テーブル名:**朝食と値段**

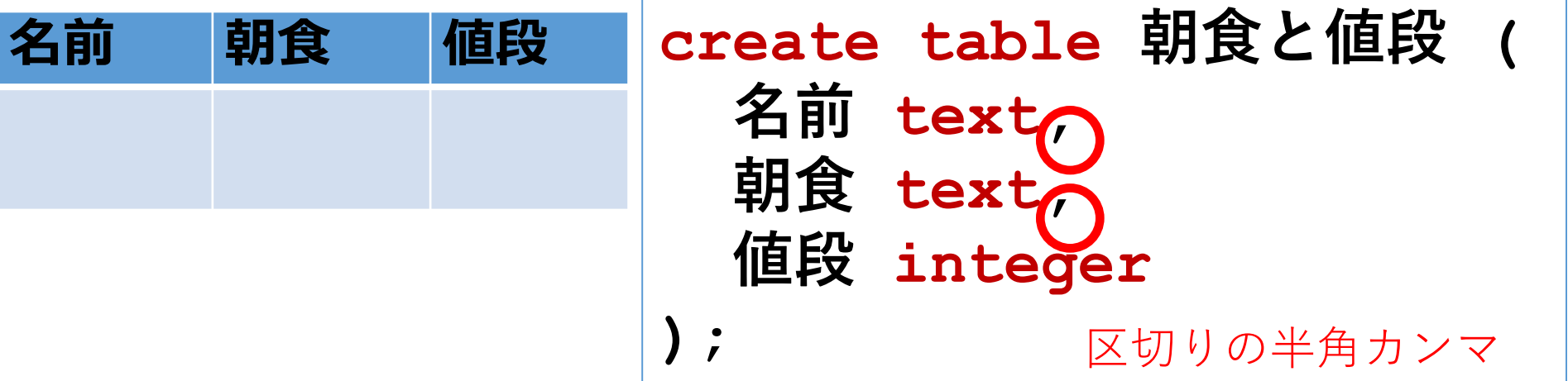

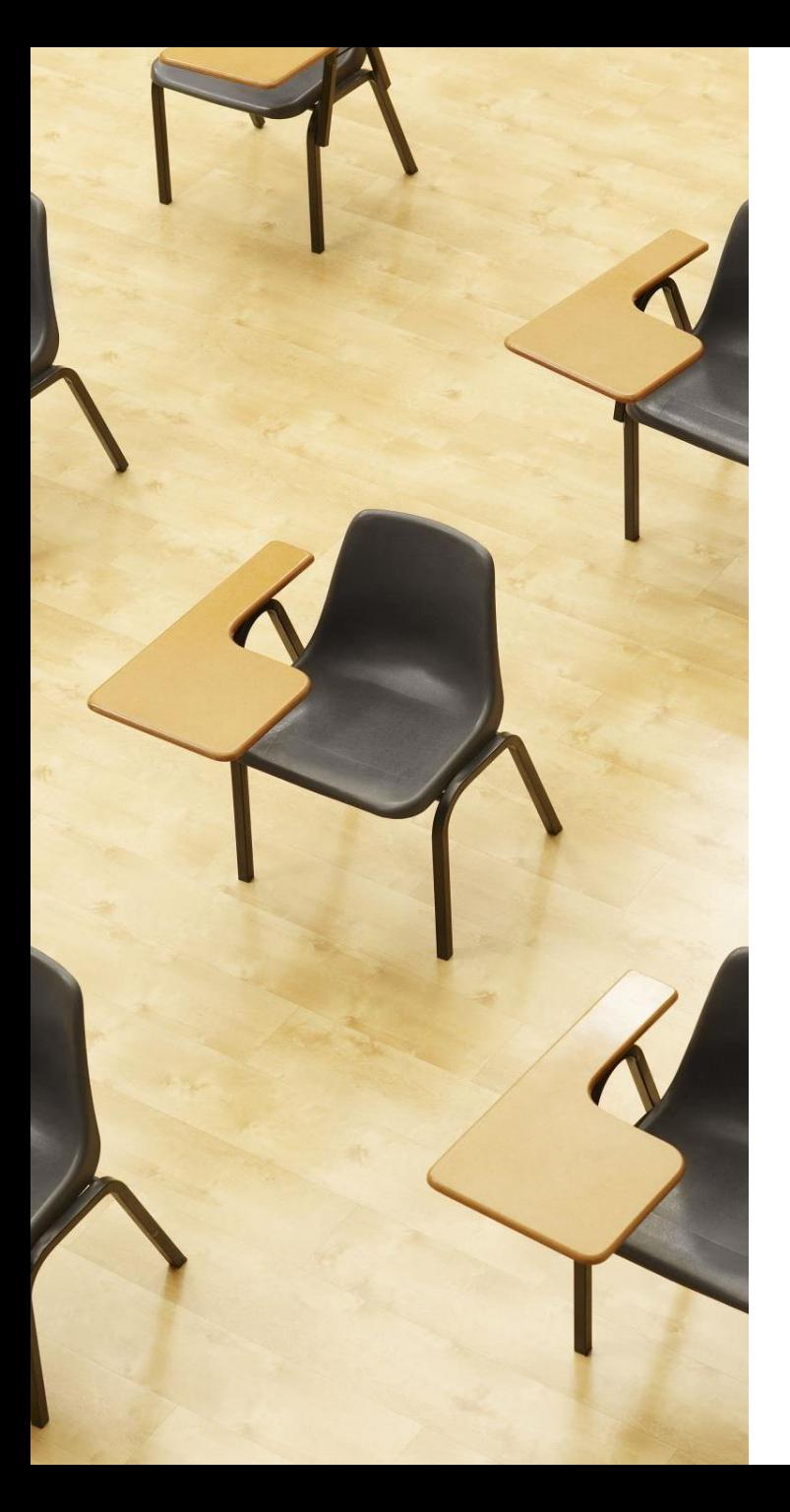

### 演習1.Access の SQL ビューを用いたテーブル定義

**ページ14~19**

**【トピックス】**

- **SQLビューを開く**
- **SQL文の編集**
- **create table**
- **SQL文の実行**

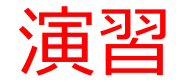

### 1. パソコンを使用する **前もって Access をインストールしておくこと**

2. Access を起動する

3. Access で、「**空のデータベース**」を選び、「**作成**」を クリック.

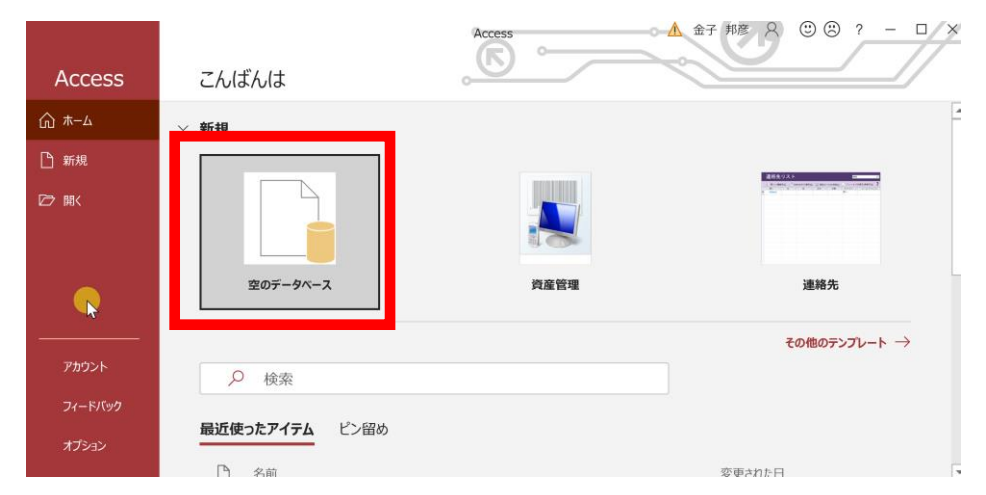

#### 4. **テーブルツール画面**が表示されることを確認

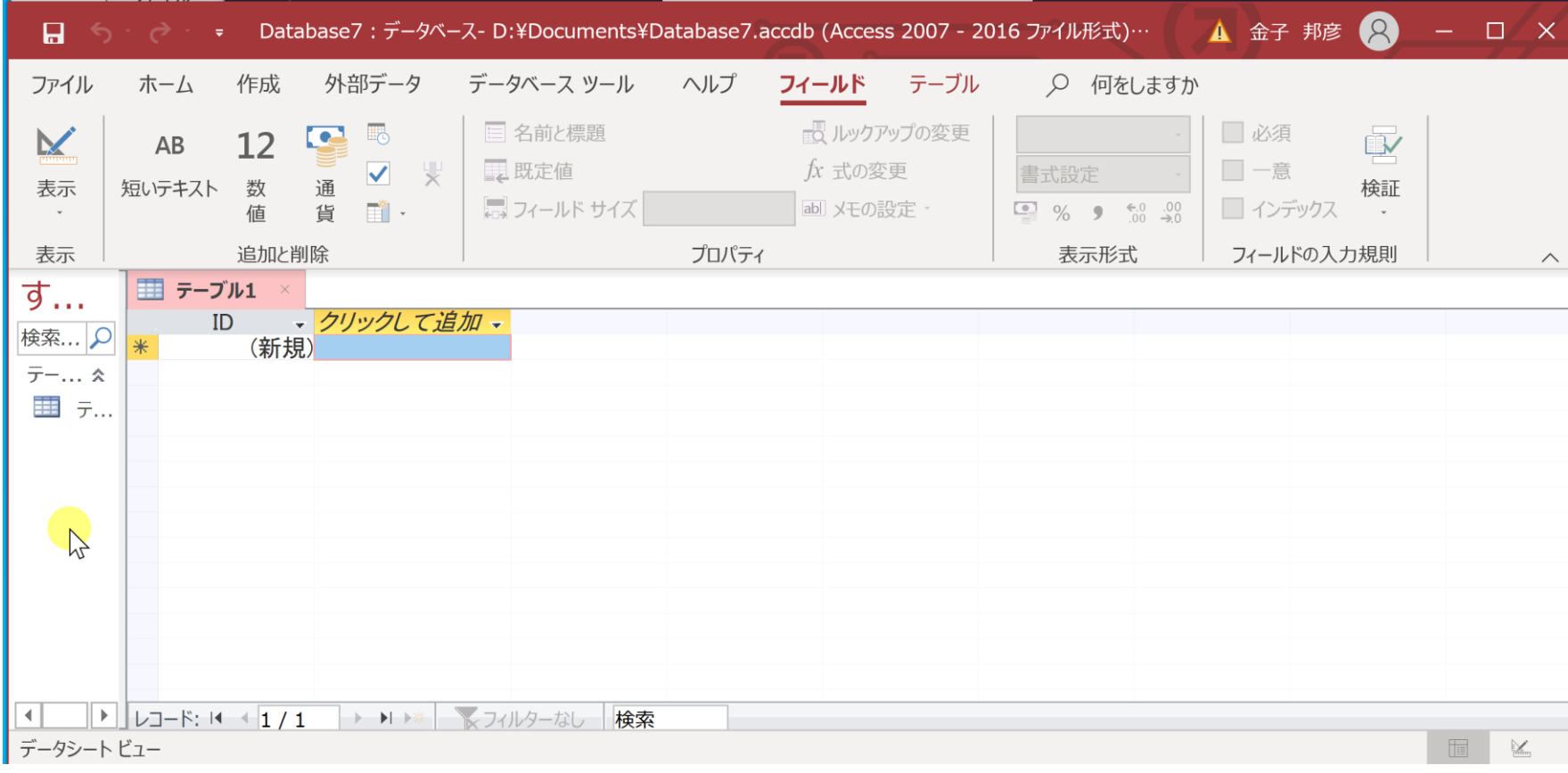

### 5. 次の手順で、**SQLビュー**を開く.

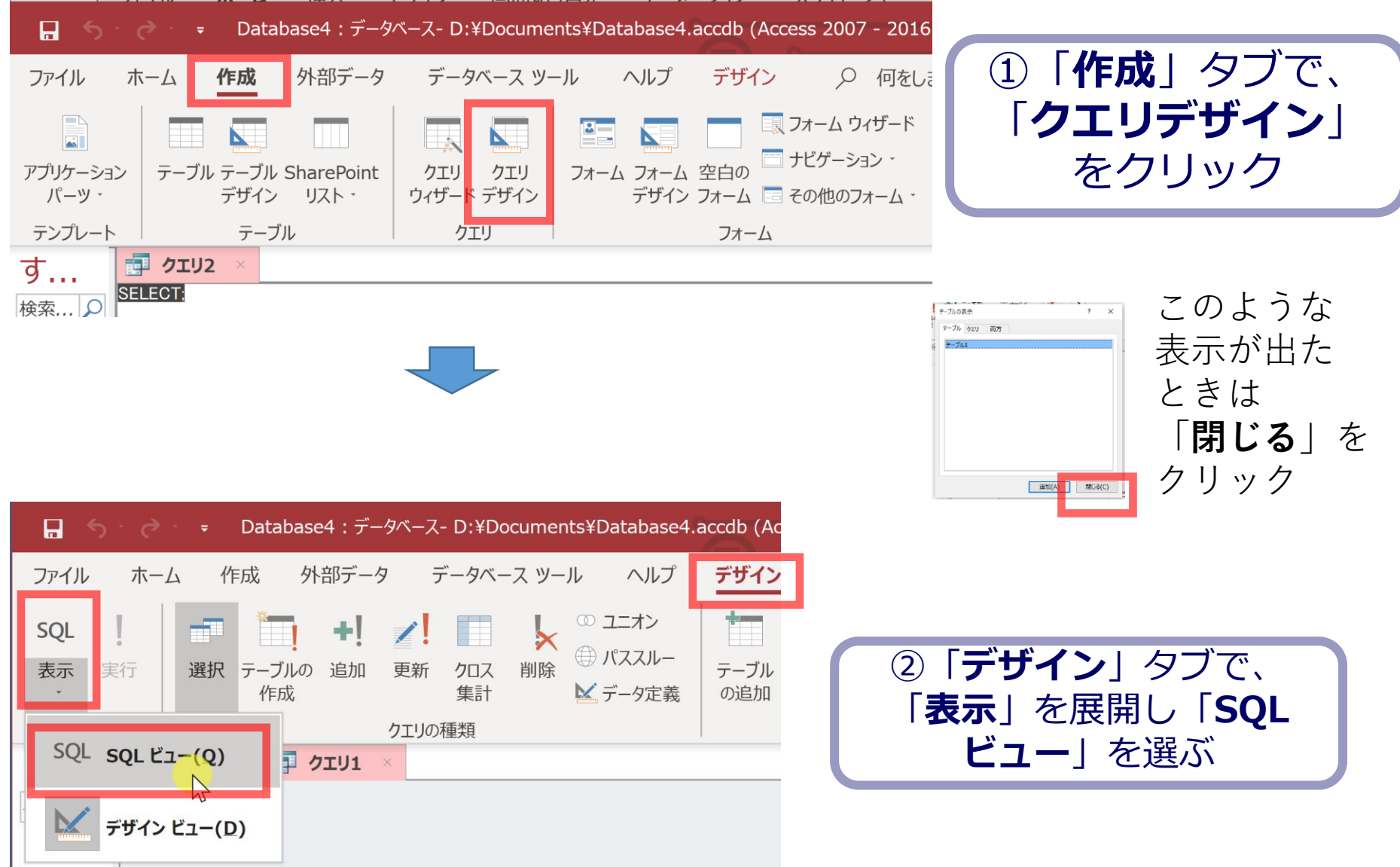

### 6. **SQL ビュー**に、次の SQL を入れる

# **create table 朝食と値段 ( 名前 text, 朝食 text, 値段 integer );**

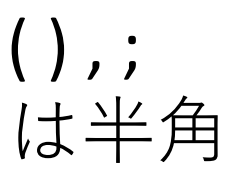

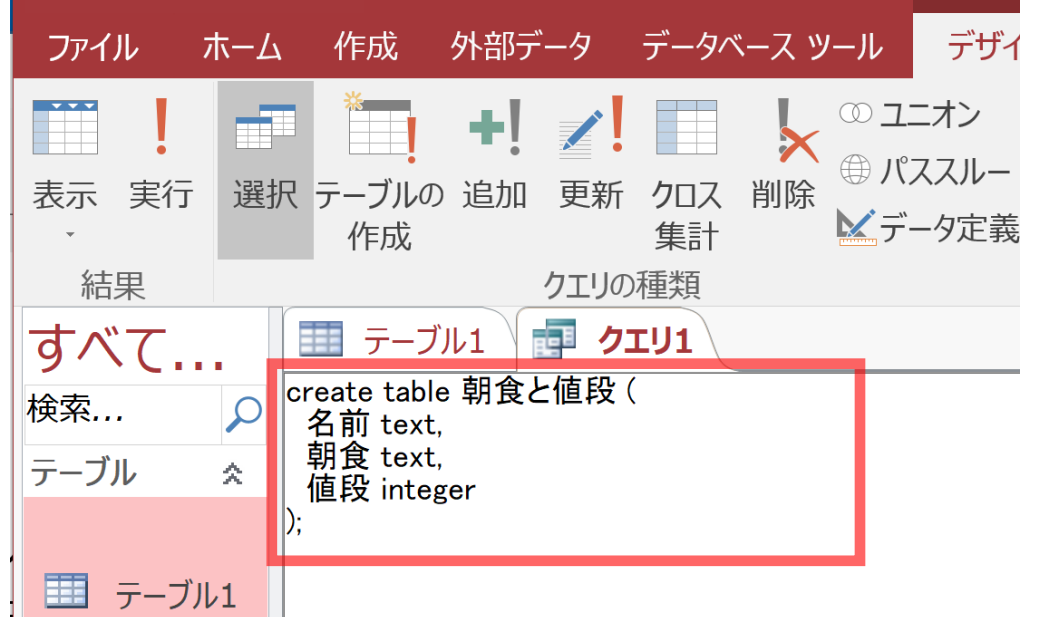

### 7.「**実行**」ボタンで、**SQL文**を実行する.

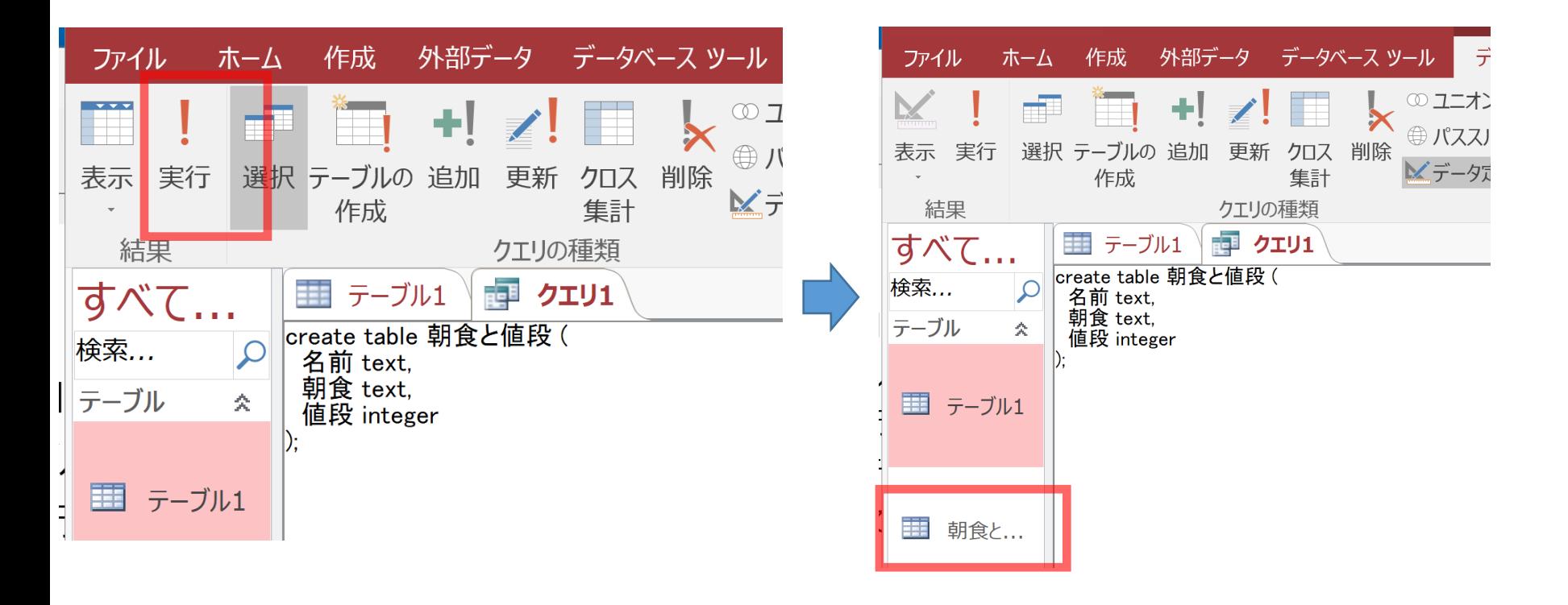

18 テーブル**朝食と値段**が増える

### 間違ってしまったときは、テーブルの削除 を行ってからやり直した方が早い場合がある

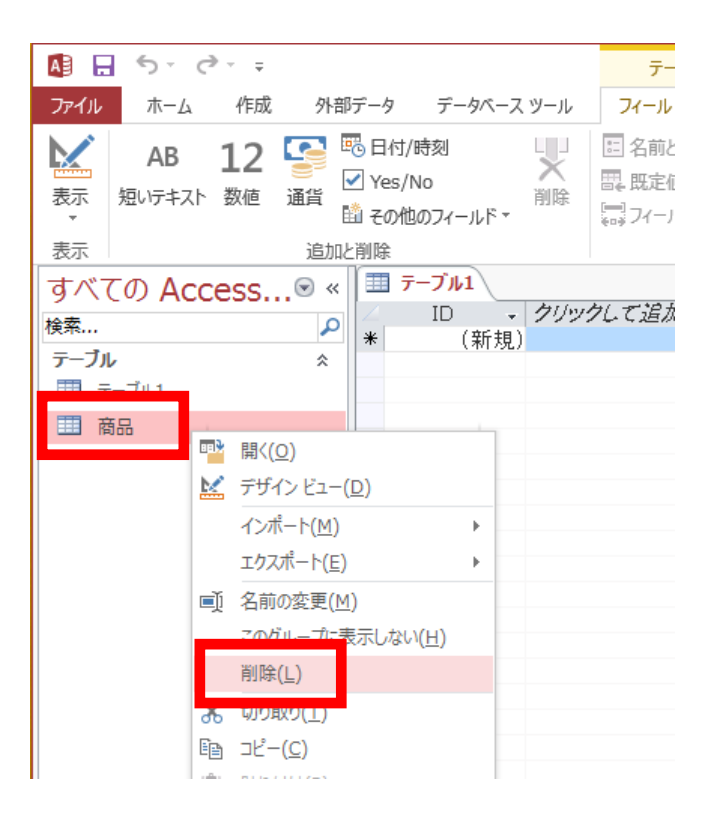

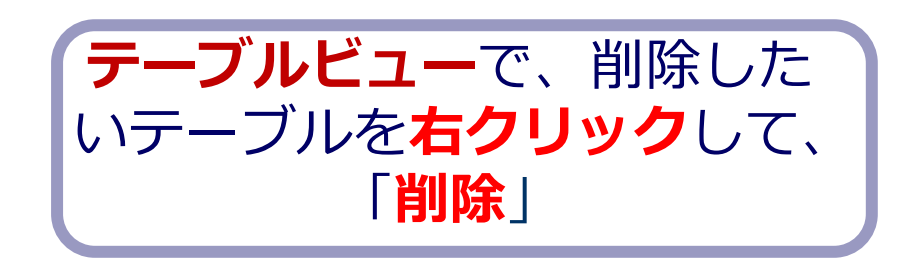

**テーブル**を削除するときは、 間違って必要な**テーブル**を削除しない ように、十分に注意する! (元に戻せない)

# 3-3. データの追加(Access の データシートビューを使用)

### Access のデータシートビューを用いたデー タの追加

- ① Access の **テーブルビュー**で、使用したいテーブルを選ぶ
- ② **データシートビュー**が開くので確認
- ③ **データシートビュー**で、**データの追加**
- 4 保存の操作 (自動保存されないため)

### テーブル名:**朝食と商品**

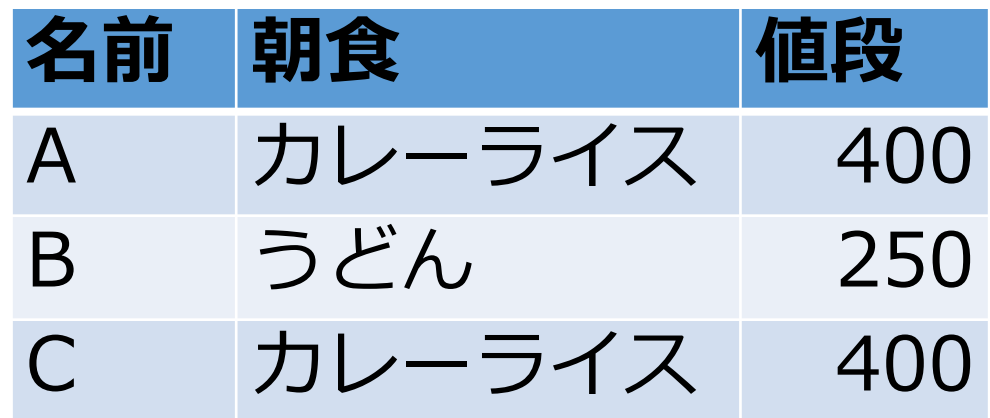

データシートビュー

#### **データシートビュー**は,**テーブルの中のデータ**を表示。 **データの確認、編集、新しいデータの追加、検索、コ ピー&貼り付け**ができる。

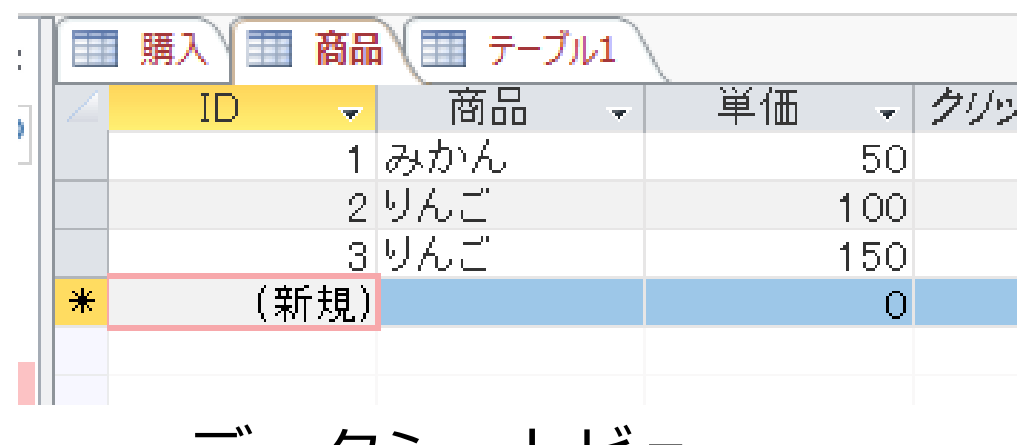

データシートビュー

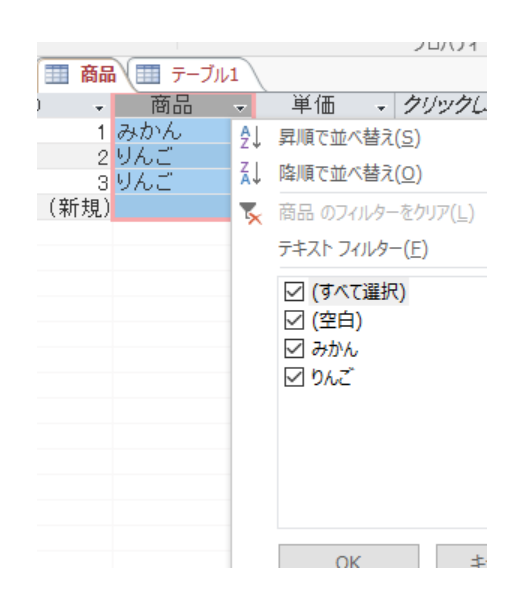

並べ替えや検索のための 補助画面

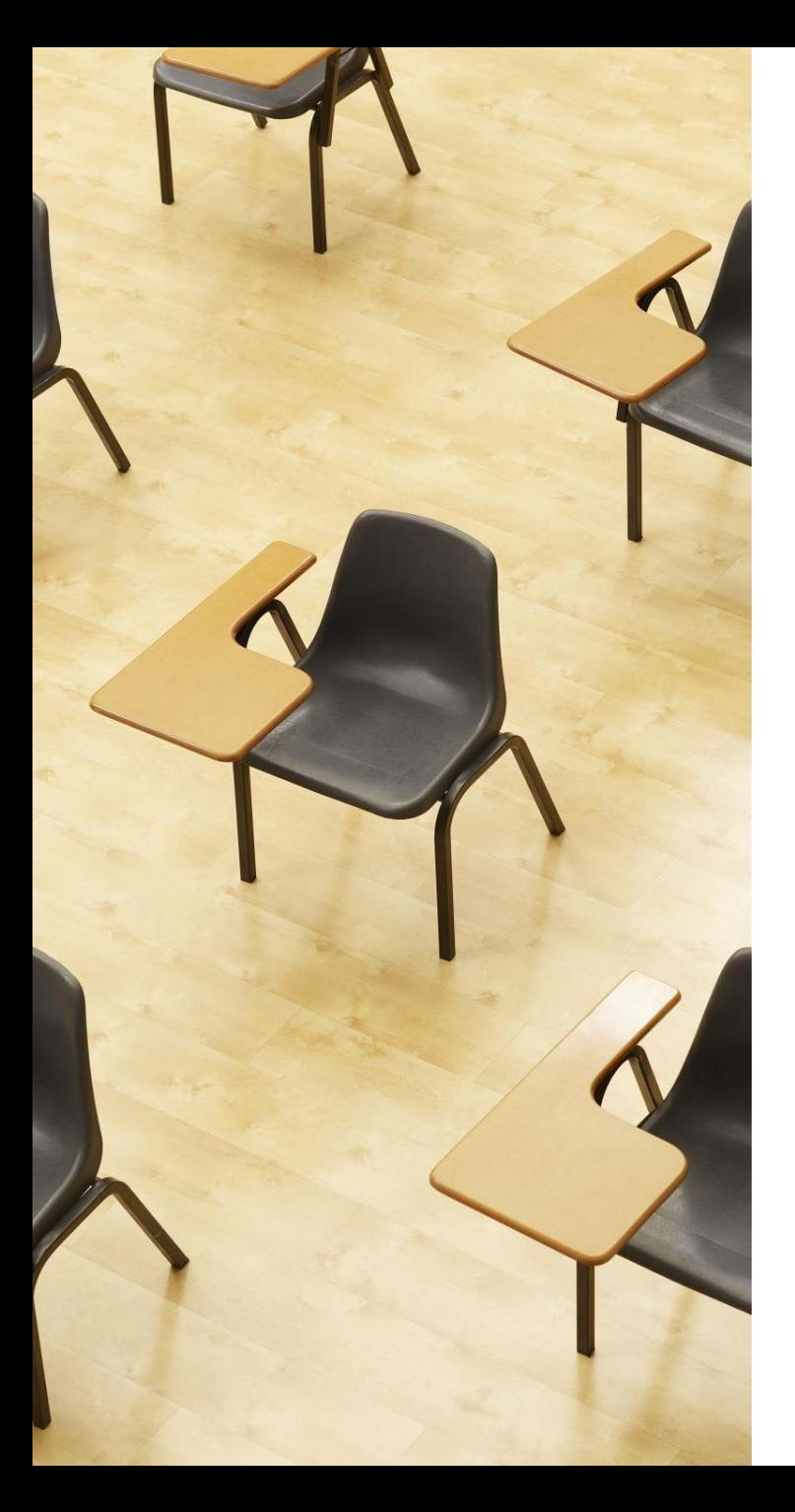

演習2.Access のデータシー トビューを用いたデータの追 加

**ページ24~27**

**【トピックス】**

- **テーブルビューで、使用したい テーブルを選ぶ**
- **データシートビューで、データ の追加**
- **保存の操作**

#### **データシートビュー**を使って、テーブル「**朝食と値段**」 に3行分のデータを追加

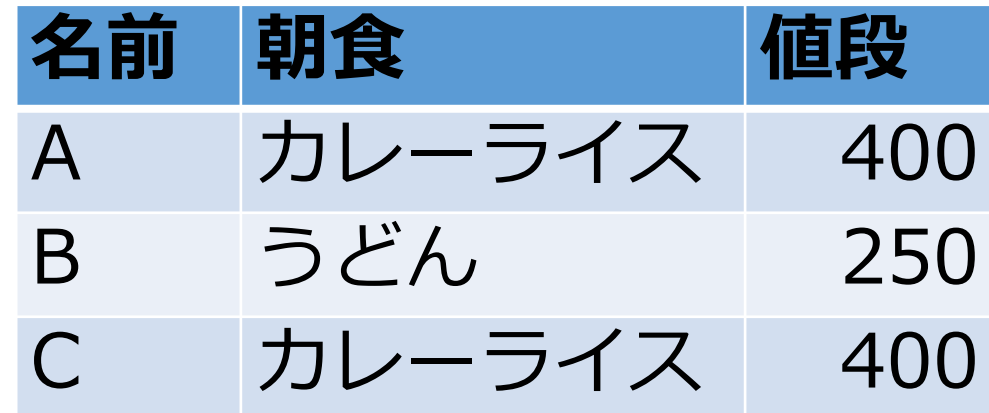

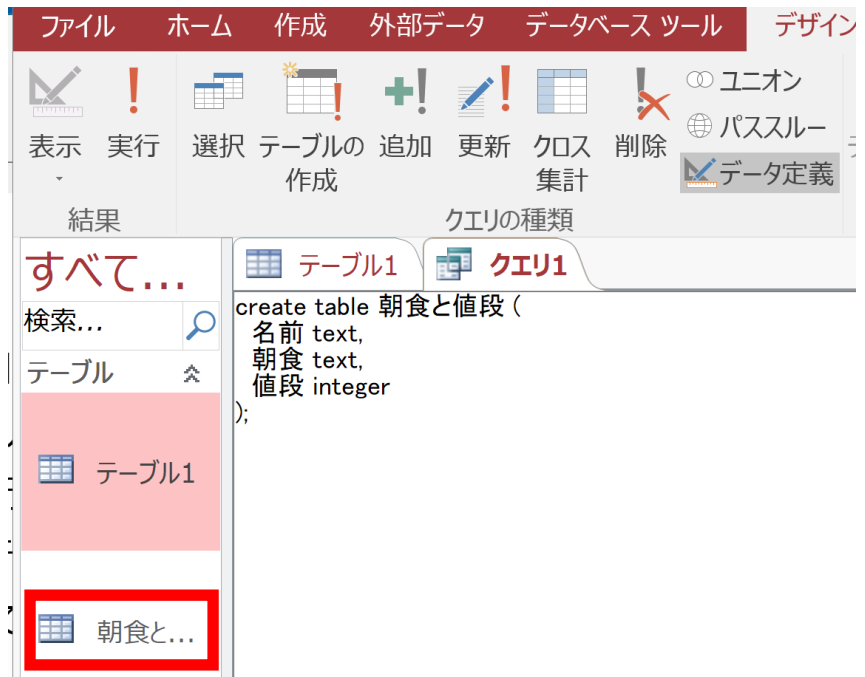

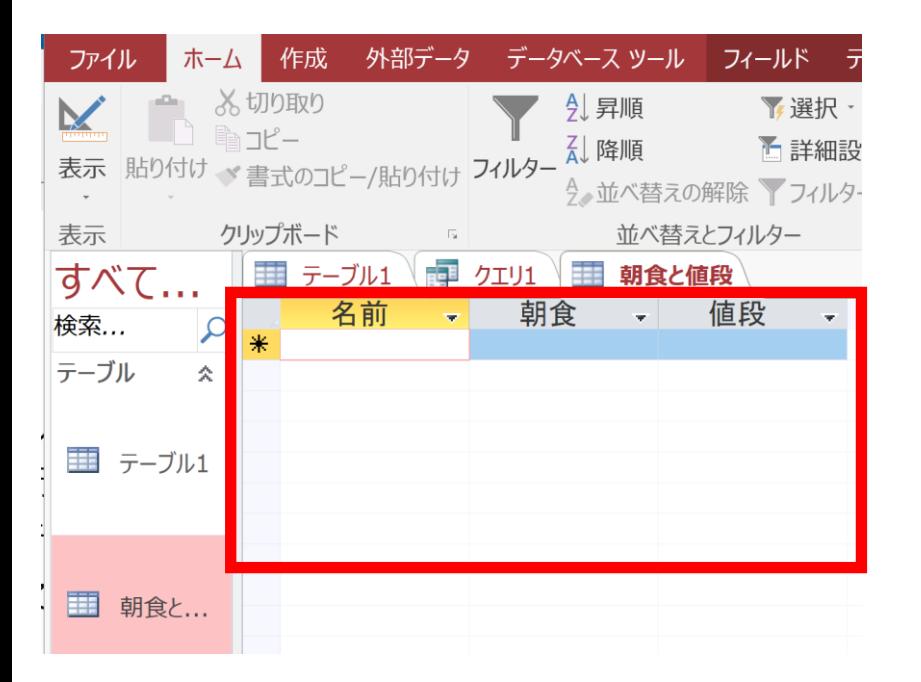

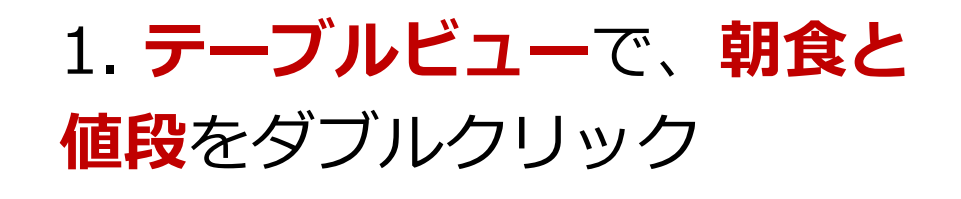

2. **データシートビュー**が開く ので確認

3. **データシートビュー**で,行を追加する

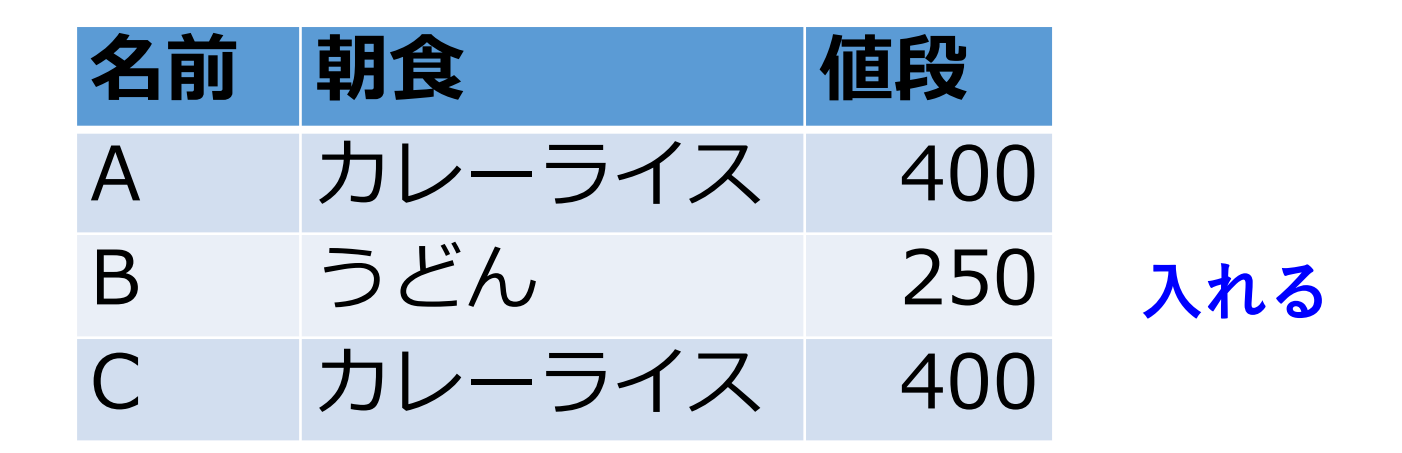

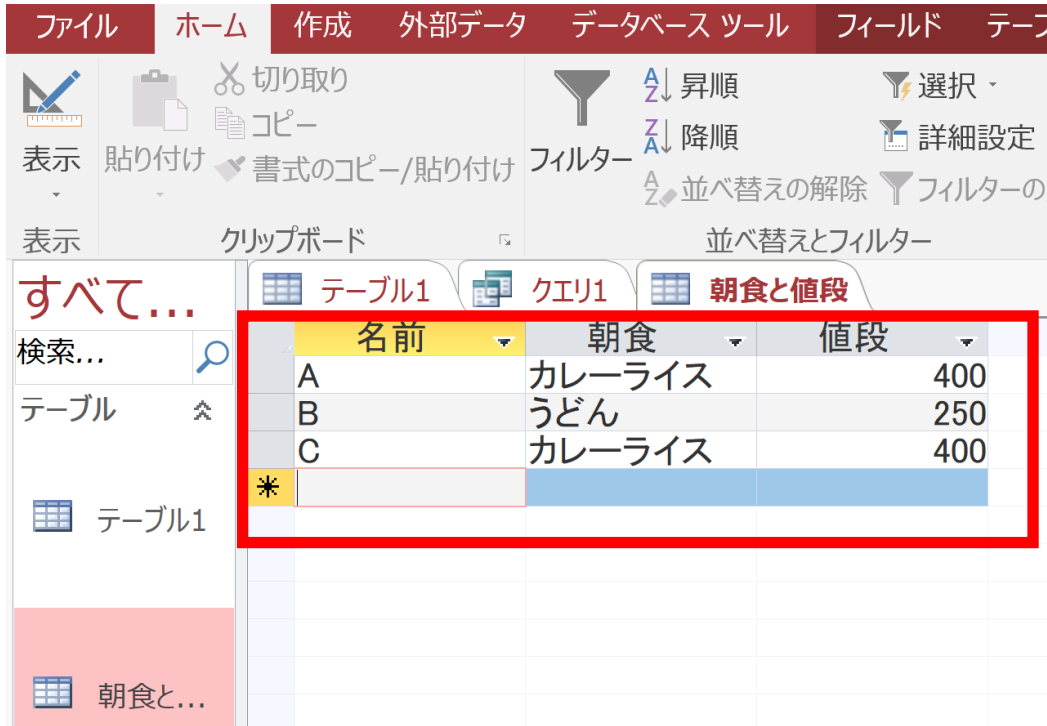

**最後の 400 を入れたら、 400 のセルで Enter キー**

#### 4. テーブルを保存する

### 「**朝食と値段**」を**右クリック**して、**右クリックメニュー** で「**上書き保存**」

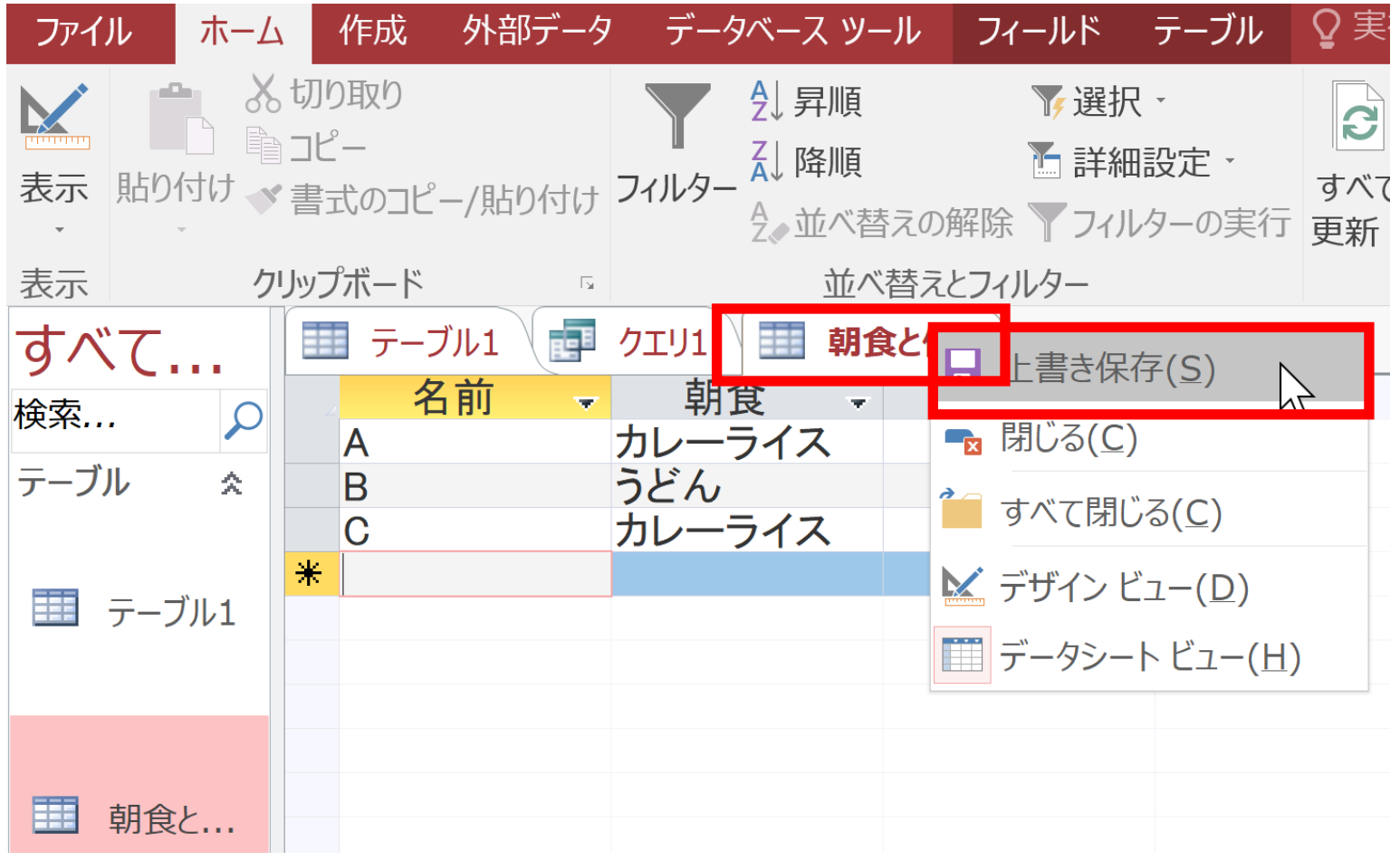

## 2-4. SQL による重複行除去(Access の SQL ビューを使用)

### 重複行除去を行う問い合わせ(クエリ)の例

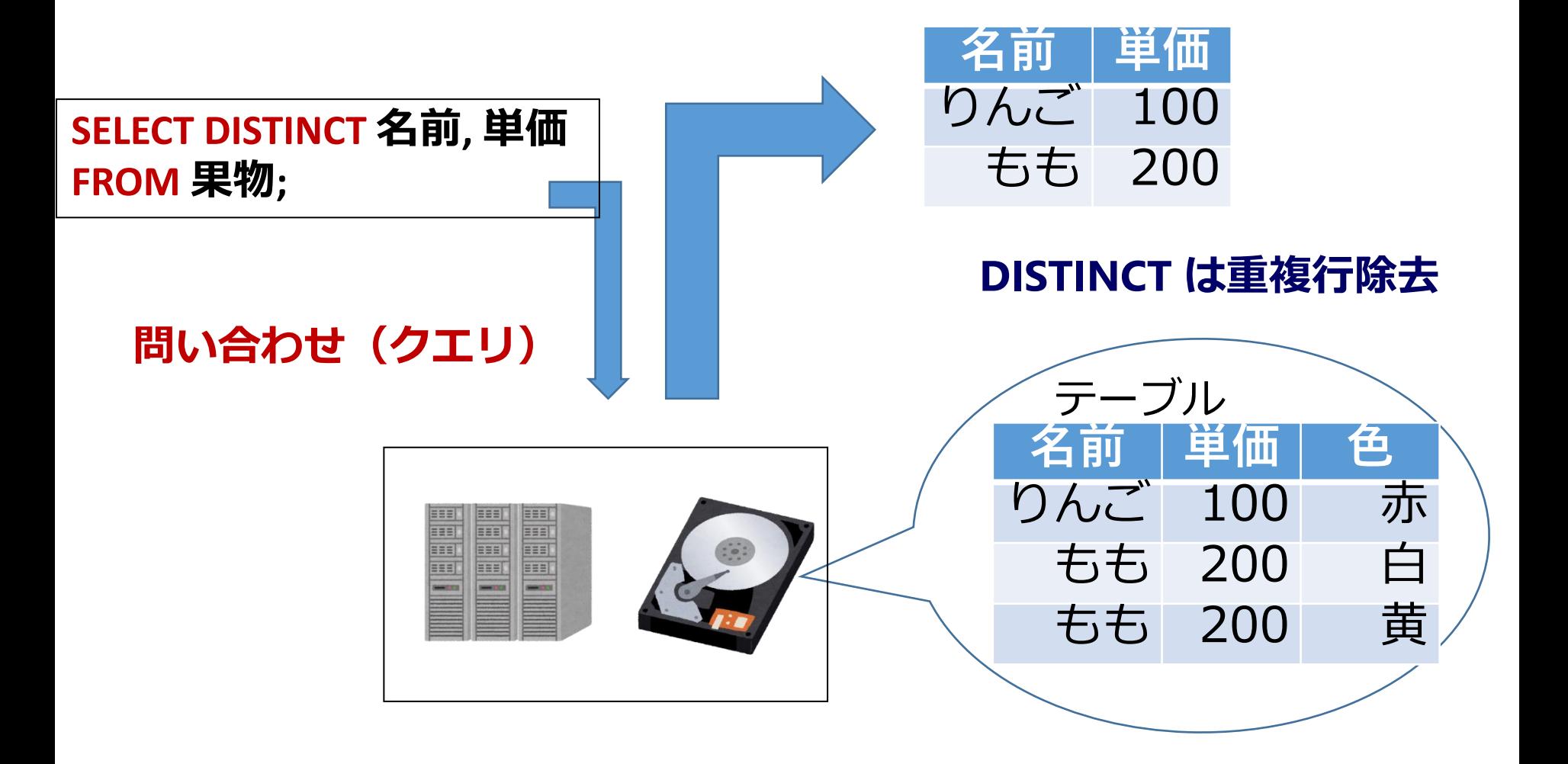

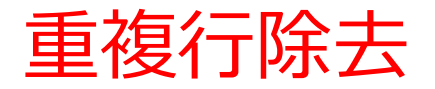

### • **重複行除去**は,**同じ値を持つ複数の行**について, **1行だけ残して**,**他は消す**こと

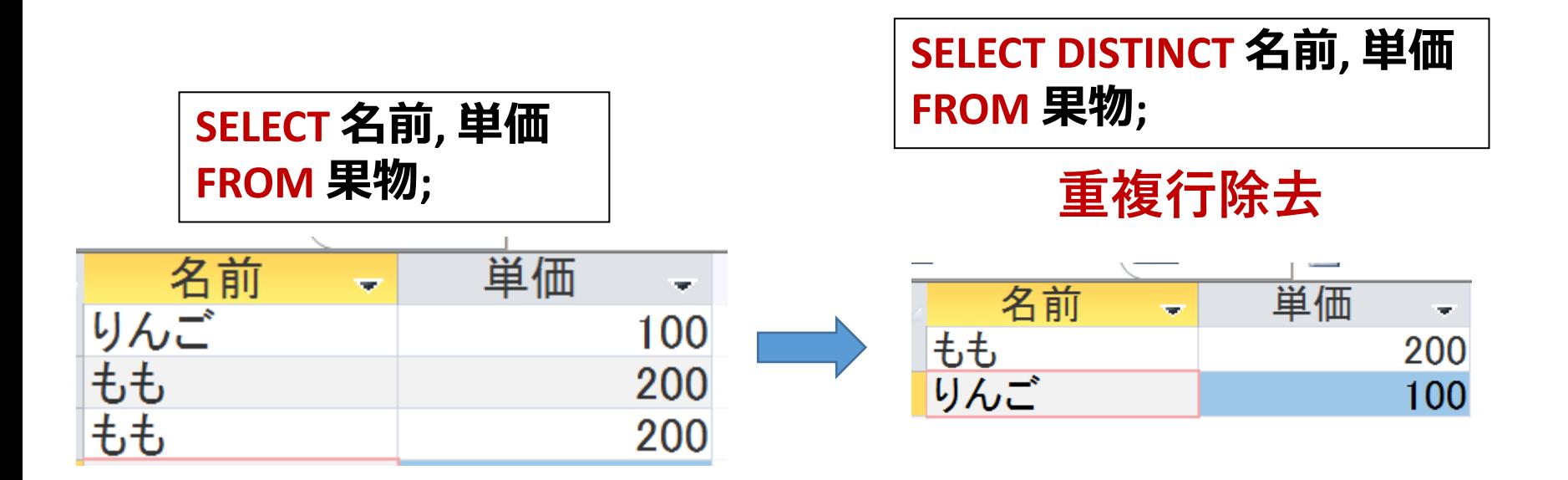

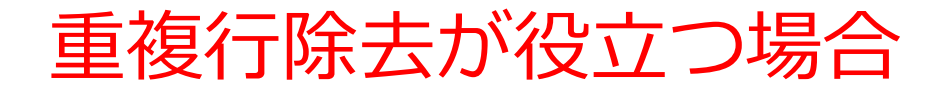

### • **問い合わせ(クエリ)**の**結果**に**重複行が含まれる** 場合

#### **問い合わせ(クエリ)**

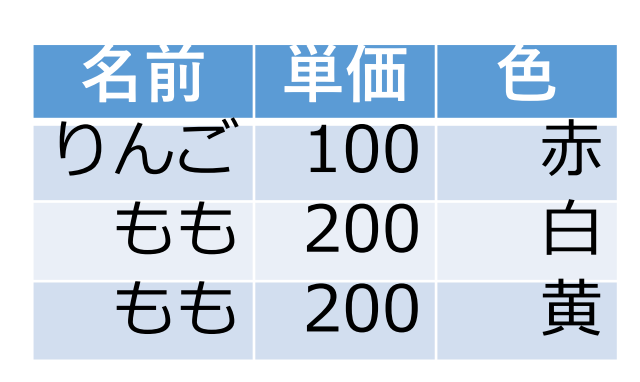

テーブル**果物**

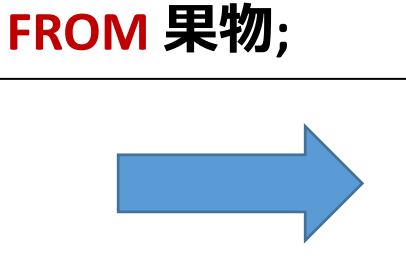

**SELECT 名前, 単価**

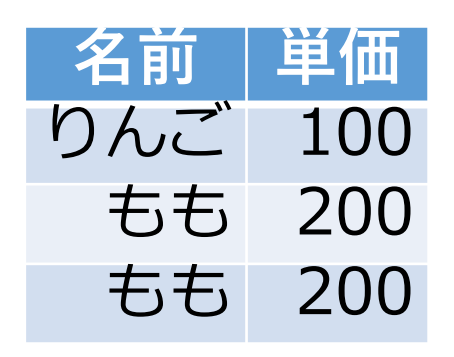

テーブル**果物**について, 2つの属性「**名前**」, 「**単価**」で**射影**

### SQL 問い合わせでの重複行除去

### **•問い合わせ(クエリ)に DISTINCT** を付けることで, 結果に対して**重複行除去**が行われる

#### **問い合わせ(クエリ)**

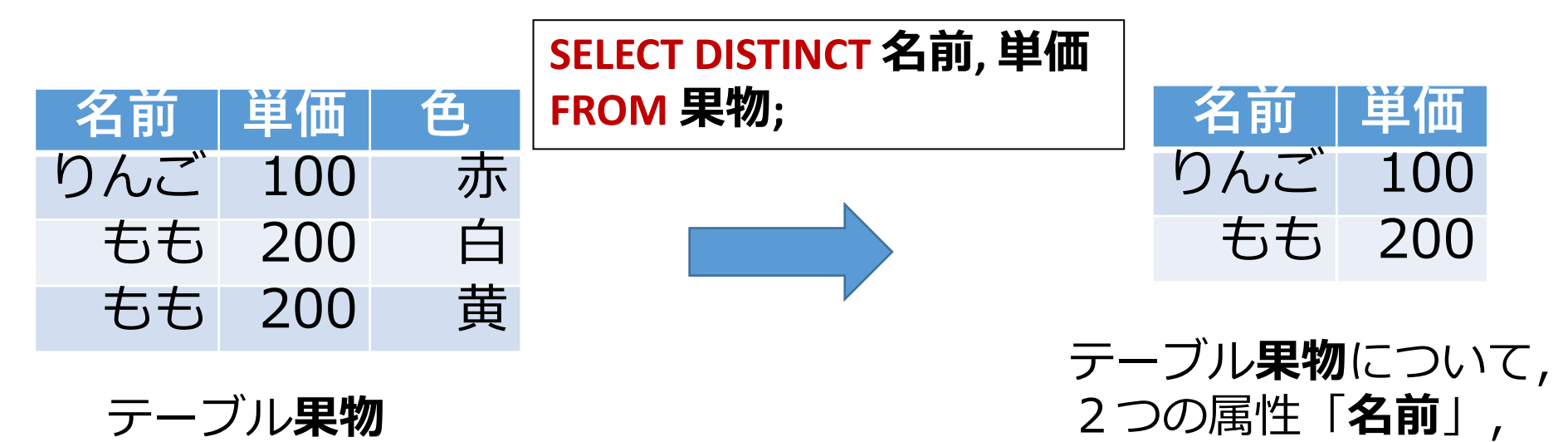

「**単価**」で**射影**

**結果に対して**

**重複行除去**

## Access の SQL ビューを用いた問い合わせ

- ① Access の **SQLビュー**開く
- ② **SQL 文**の**編集**。**select, from, where** を使用 例: select \* from テーブル名 where 列1 = 値1;
- ③ **SQL 文**の**実行**
- 実行の結果、**データシートビュー**に画面が変わり、そこに**問 い合わせの結果**が表示される
- ④ さらにSQL 文の編集、実行を続ける場合には、**画面を SQL ビューに切り替える**

### SQL 問い合わせ(クエリ)で使用する2つのビュー

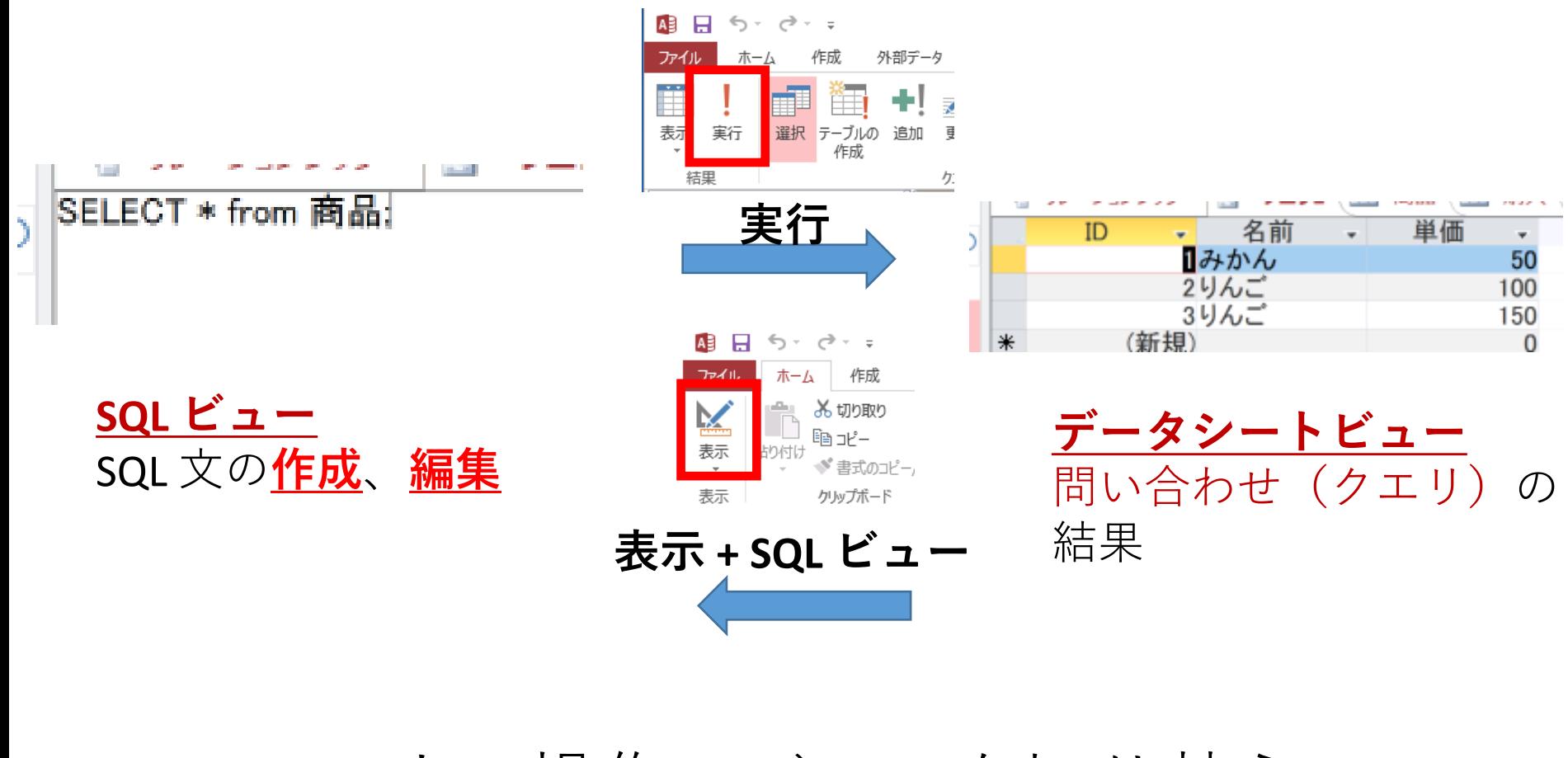

マウス操作でビューを切り替え

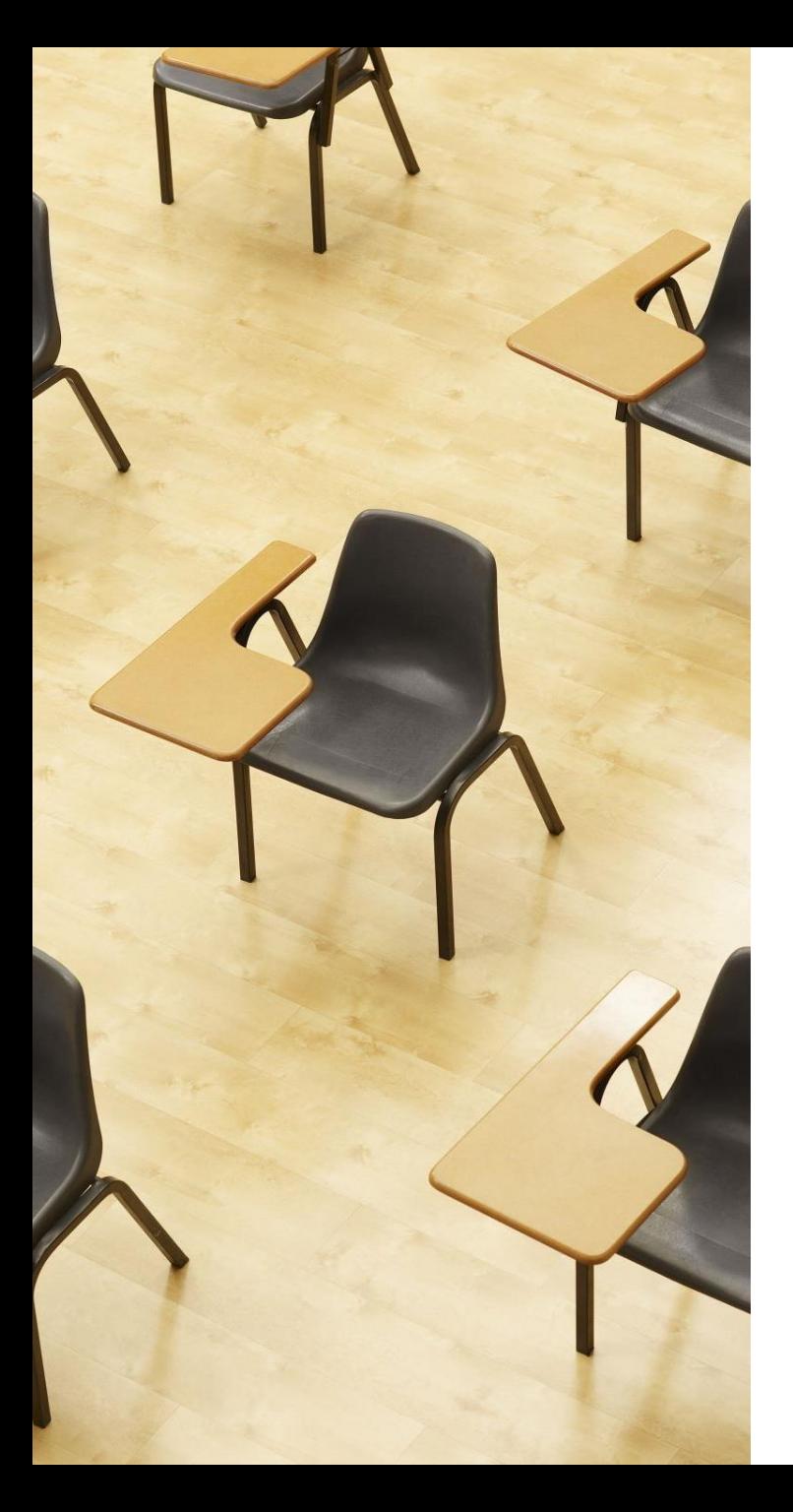

## 演習3.Access の SQL ビューを用いた重複行除去

**ページ36~38**

**【トピックス】**

- **問い合わせ(クエリ)**
- **SQL ビュー**
- **データシートビュー**
- **SQL の編集と実行**
- **重複行除去**

### 1. 次の手順で、**SQLビュー**を開く.

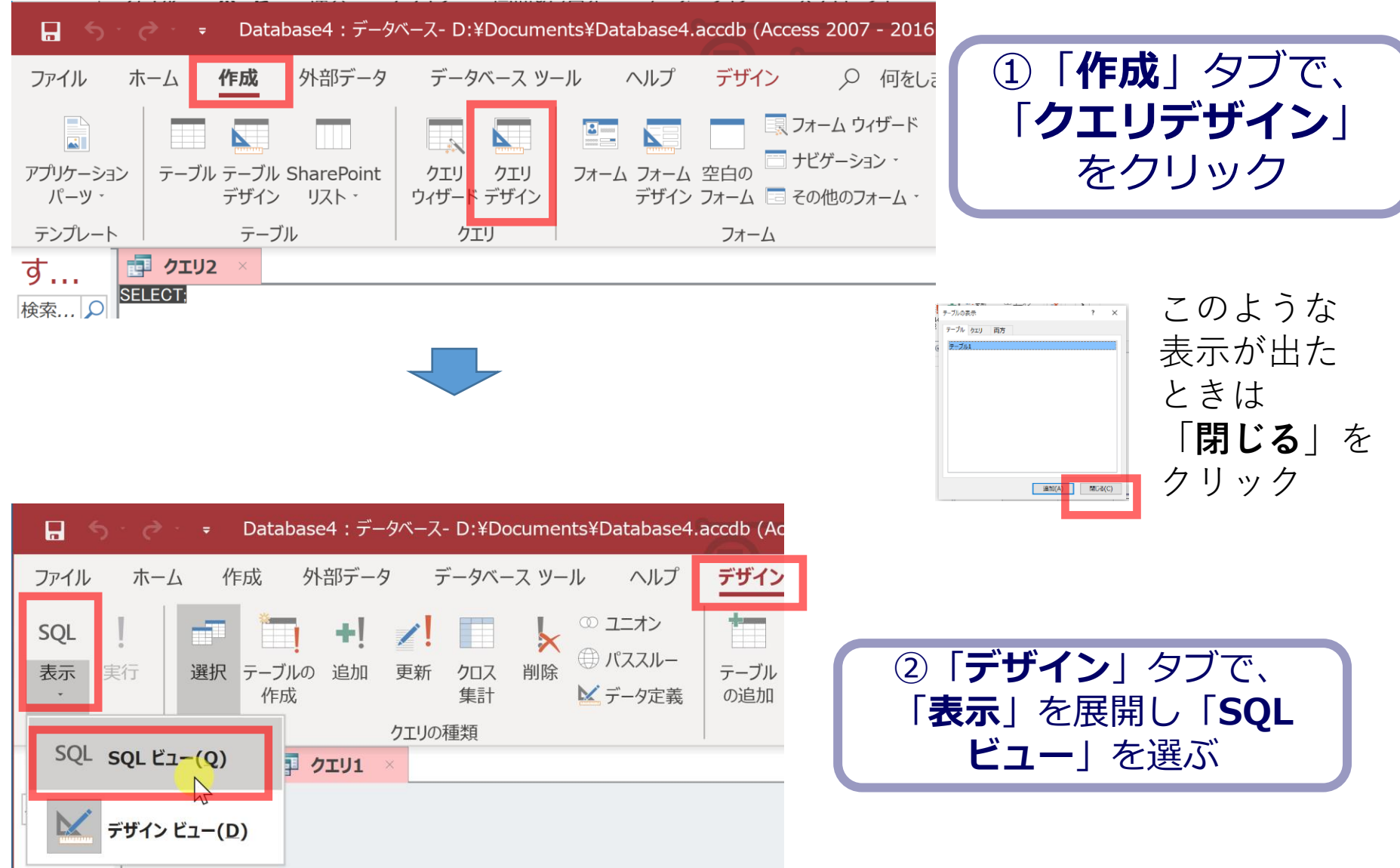

### 2. **SQL ビュー**に、次の SQL を入れる

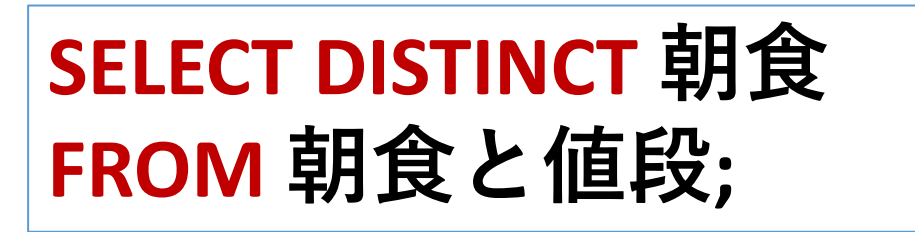

 $\mathbf{r}$ は半角

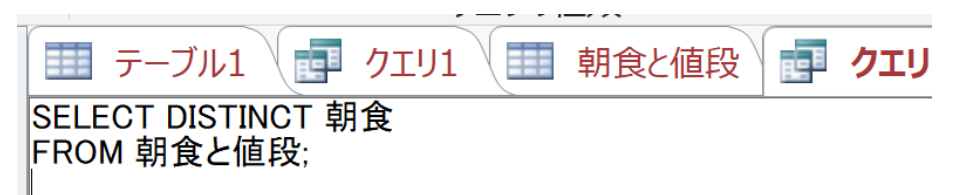

### 「**実行**」ボタンで、**SQL文**を実行.結果を確認

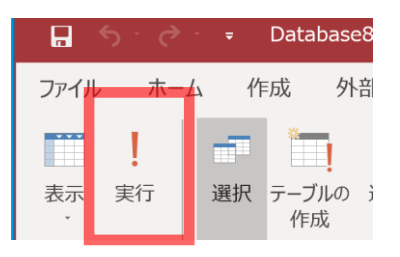

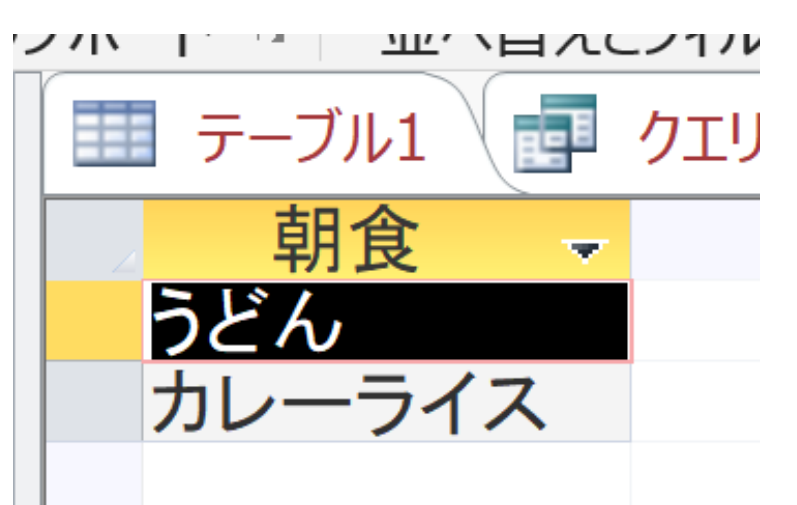

3. 結果を確認したら、**SQLビューに戻る**.

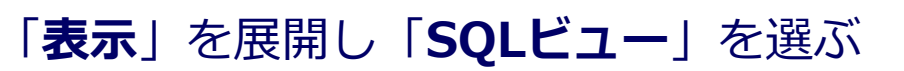

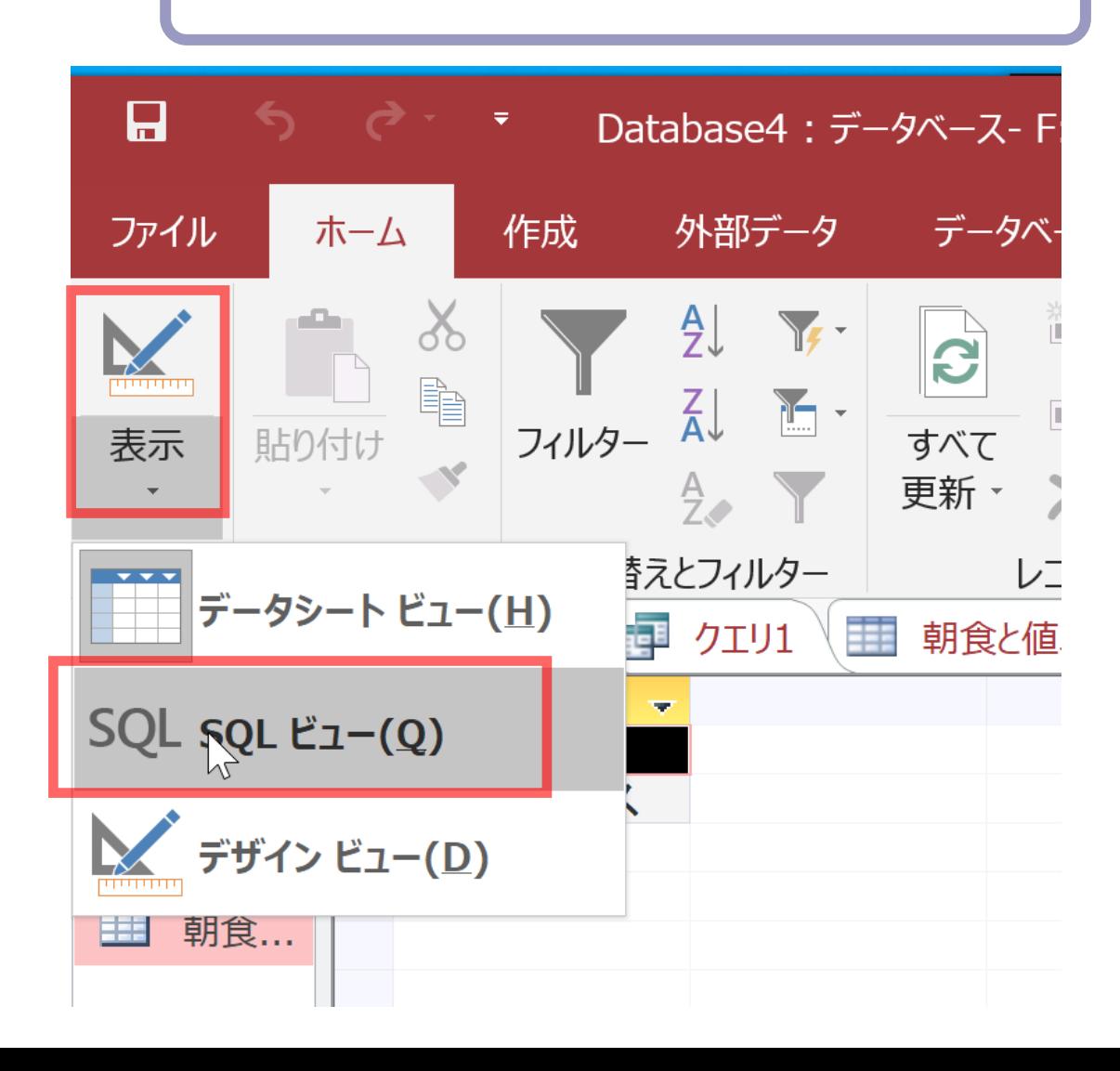

## 2-5. SQL によるテーブル分解(Access の SQL ビューを使用)

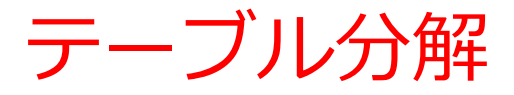

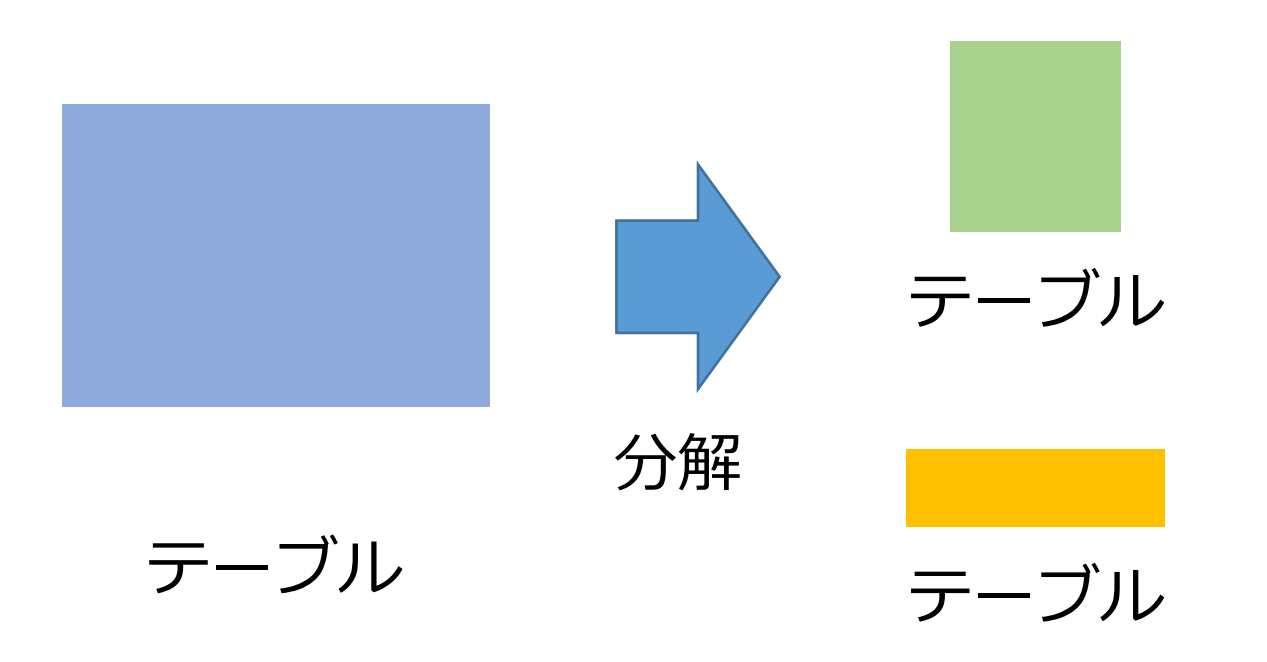

テーブル分解により、1つのテーブルが2つ以上の テーブルに分解される。

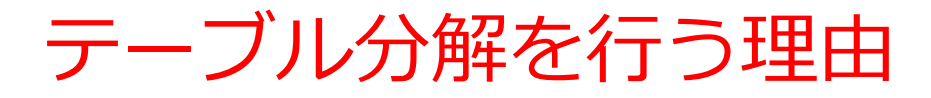

### **① 冗長なデータを排除**する**正規化**を行う

### **② より小さなテーブル**に分解することで、**問い合 わせ(クエリ)の性能を向上**させる

Access の機能 INTO を用いた問い合わせ結果の保存

- **INTO** は,**問い合わせ(クエリ)**の**結果を**,**新しいテーブ ルに保存する**
- マイクロソフト Access **だけ**の機能

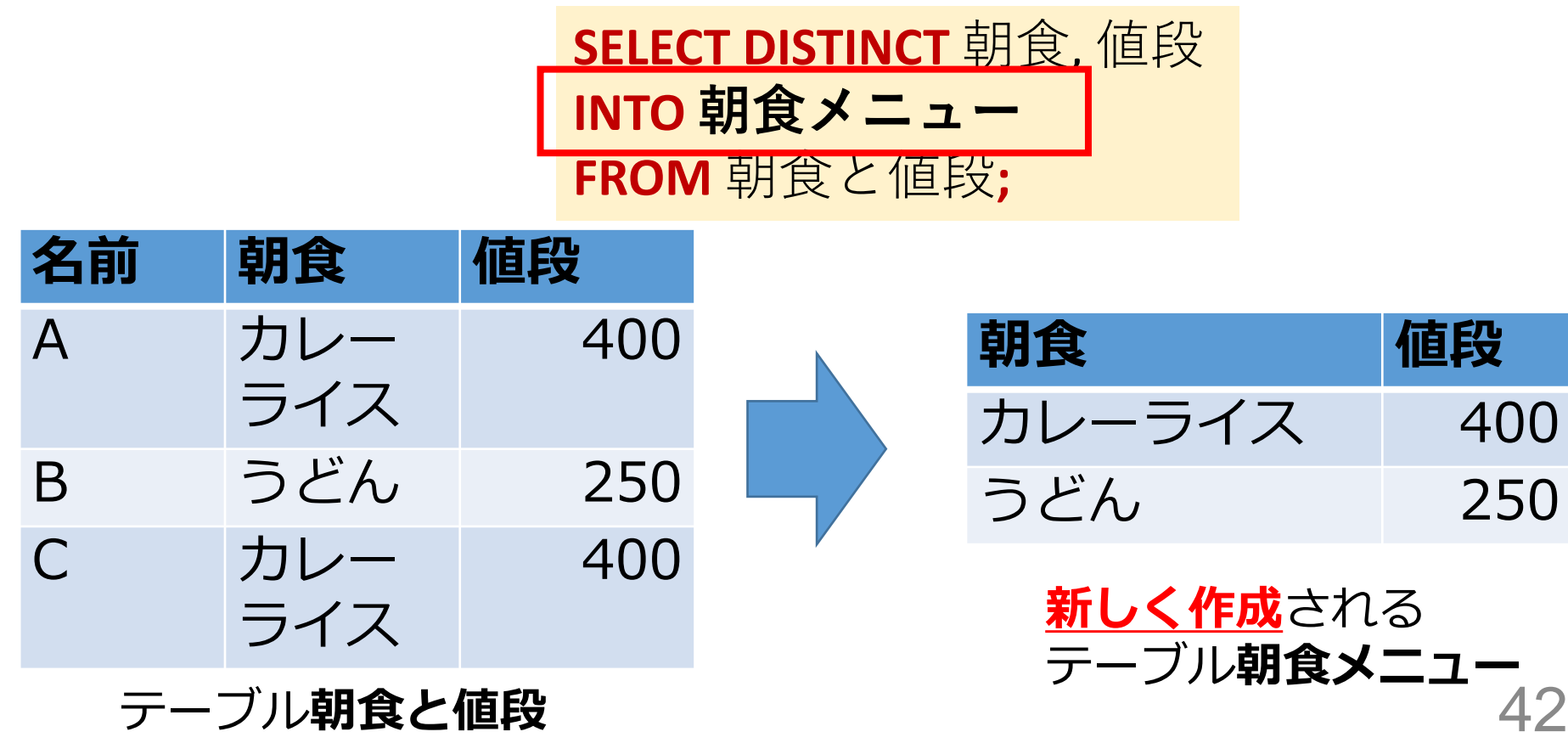

テーブル**朝食と値段**

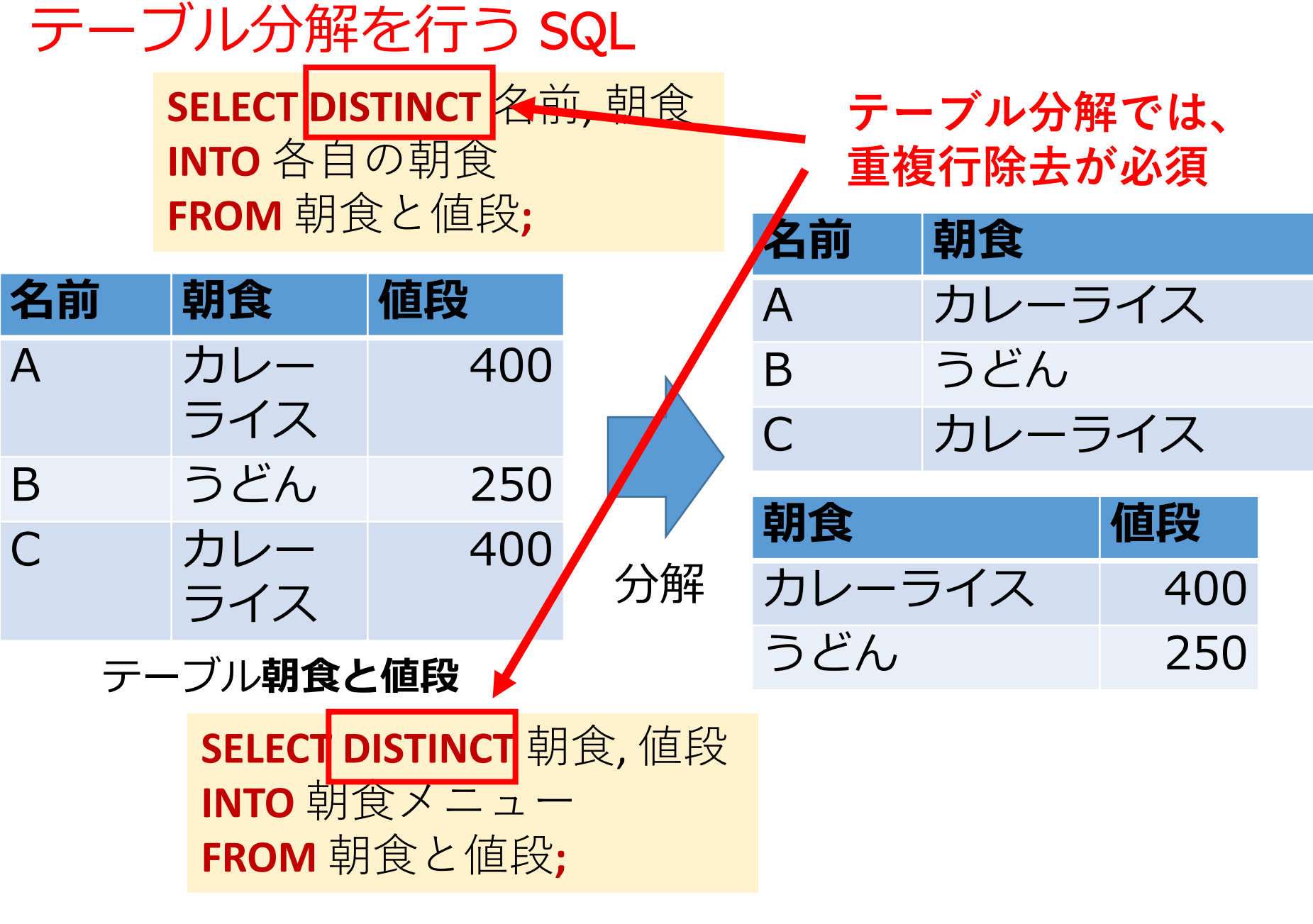

43 **2つの SQL の実行により、テーブル分解を行っている**

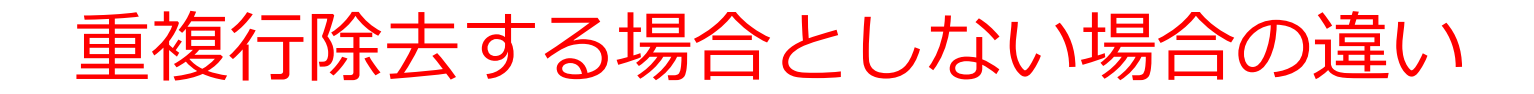

#### **重複行除去する**

**SELECT DISTINCT** 朝食, 値段 **INTO** 朝食メニュー **FROM** 朝食と値段**;**

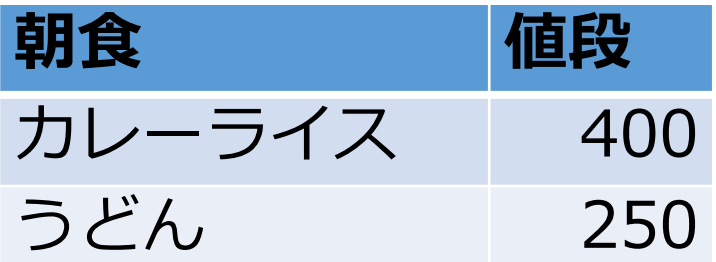

**重複行除去しない**

**SELECT** 朝食, 値段 **INTO** 朝食メニュー **FROM** 朝食と値段**;**

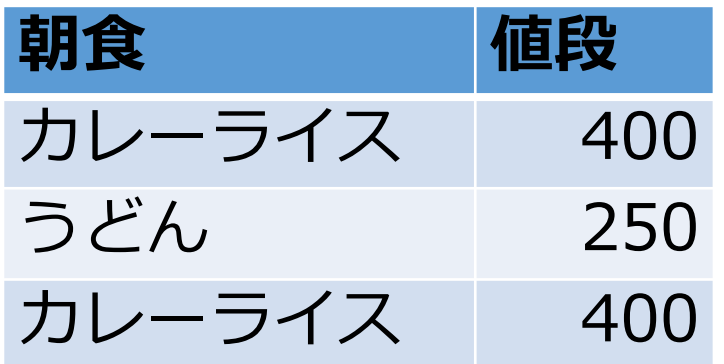

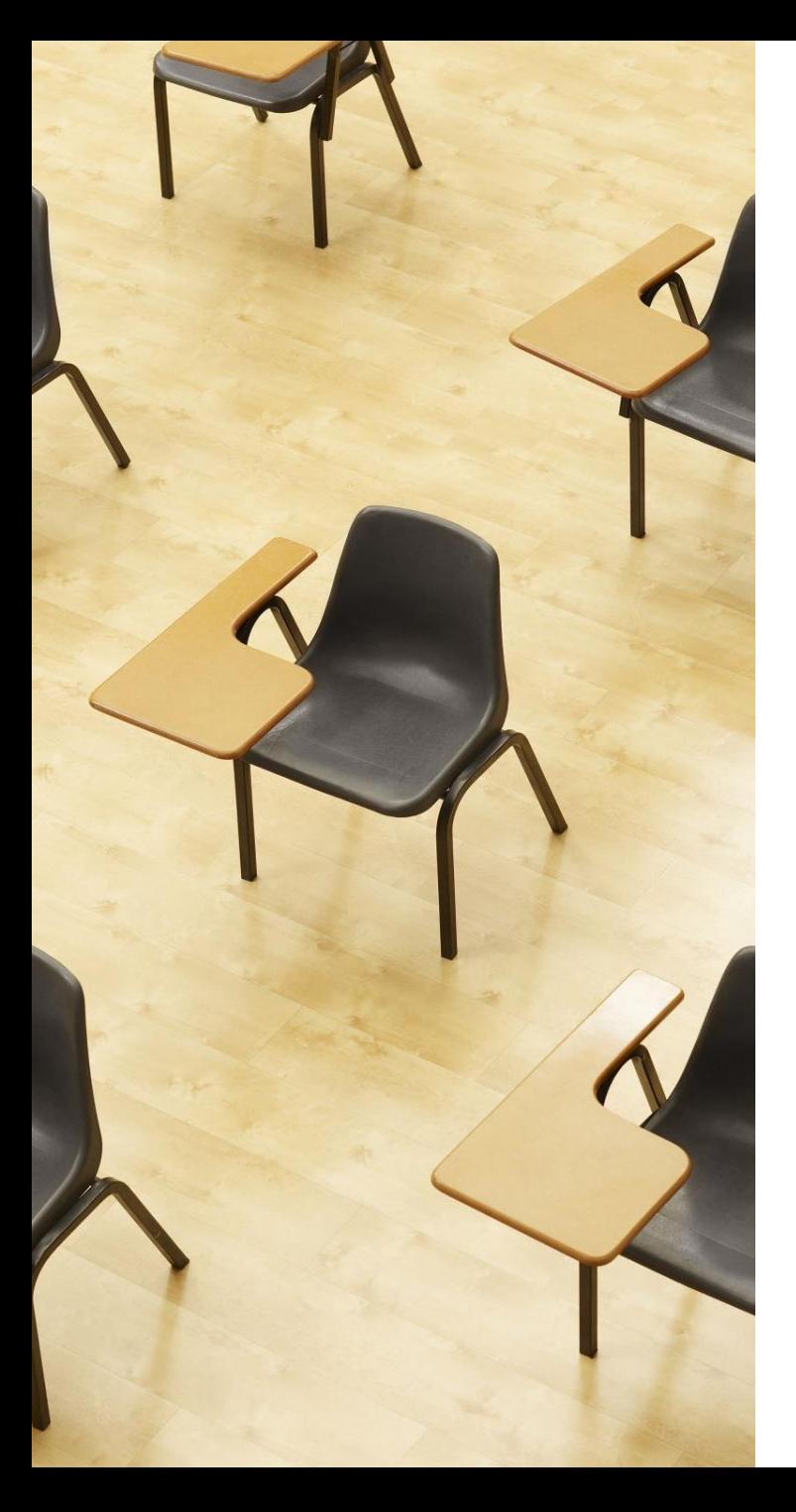

# 演習4.Access の SQL ビューを用いたテーブル分解 **ページ46~48 【トピックス】** • 問い合わせ**(クエリ**) • **SQL ビュー** • **データシートビュー** • **SQL の編集と実行** • **テーブル分解**

- **INTO**
- **問い合わせ結果の保存** <sup>45</sup>

### 1. 次の手順で、**SQLビュー**を開く.

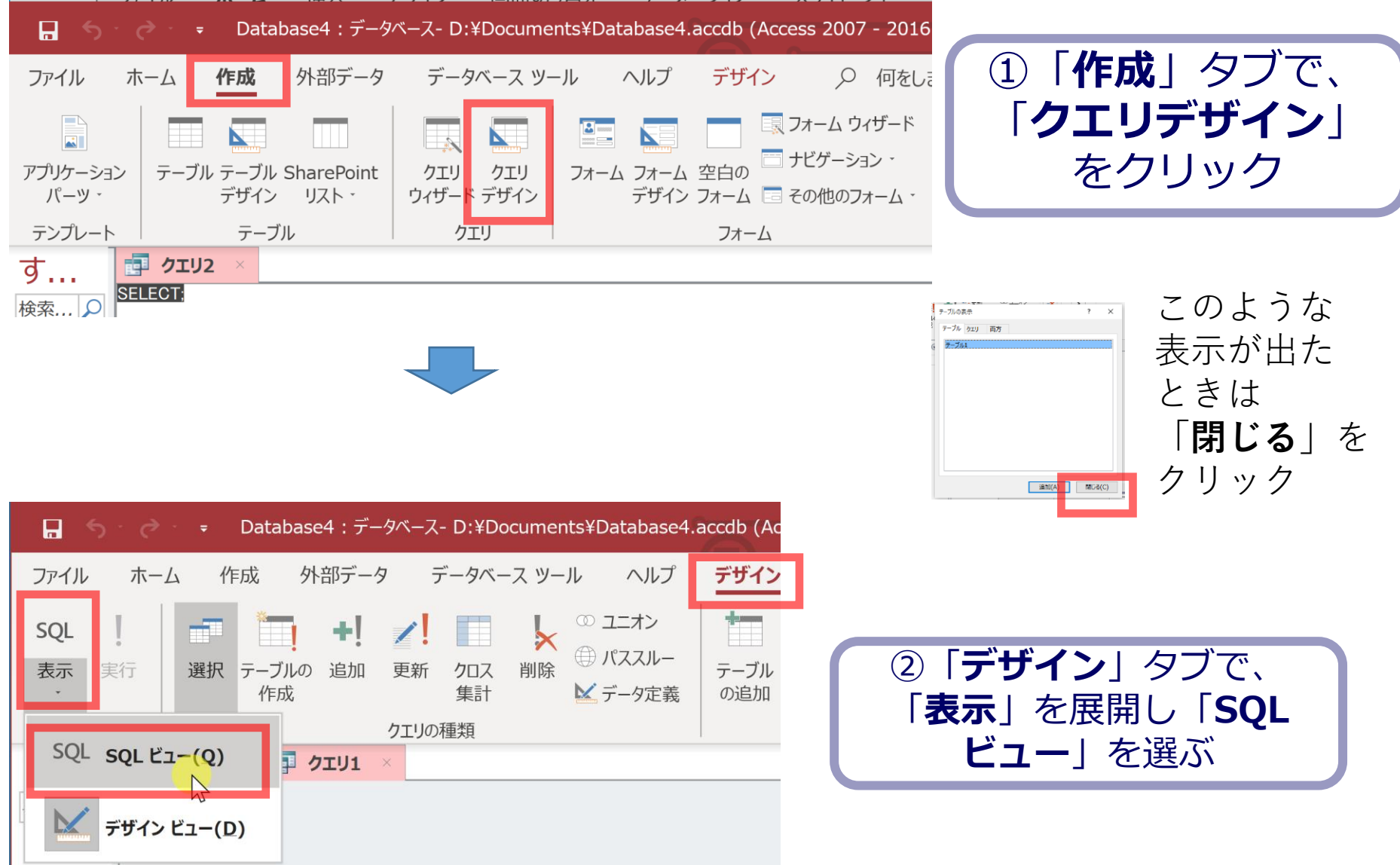

#### 2. **SQL ビュー**に、次の SQL を入れる

## **SELECT DISTINCT 名前, 朝食 INTO 各自の朝食 FROM 朝食と値段;**

 $\overline{y}$ は半角

47

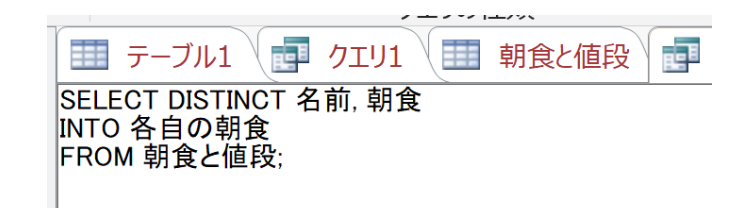

### 「**実行**」ボタンで、**SQL文**を実行.

確認画面が出るので「**はい**」を選ぶ.**新しいテーブルが増** Database $4:$ **える**ので確認する作成 外部デー

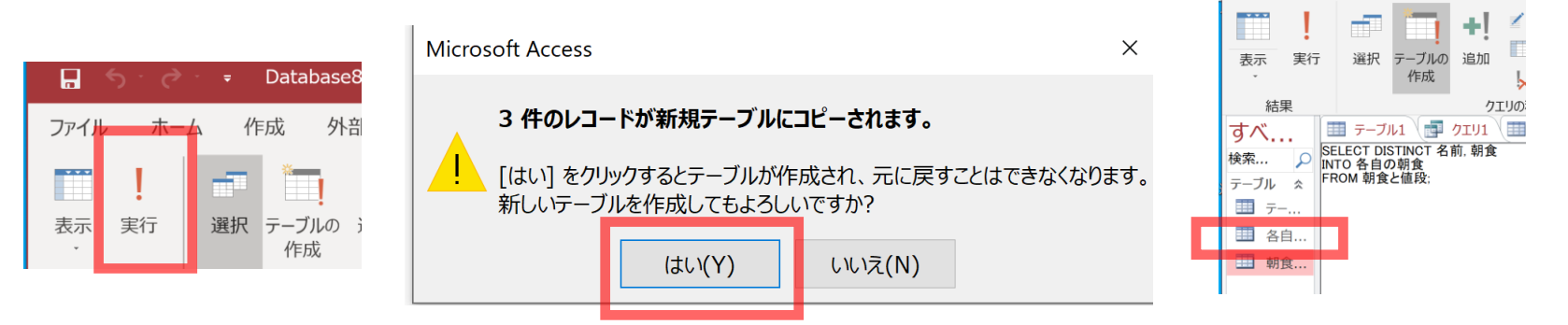

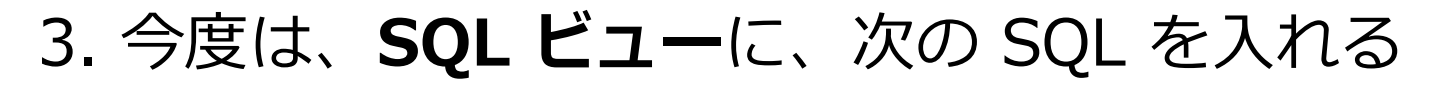

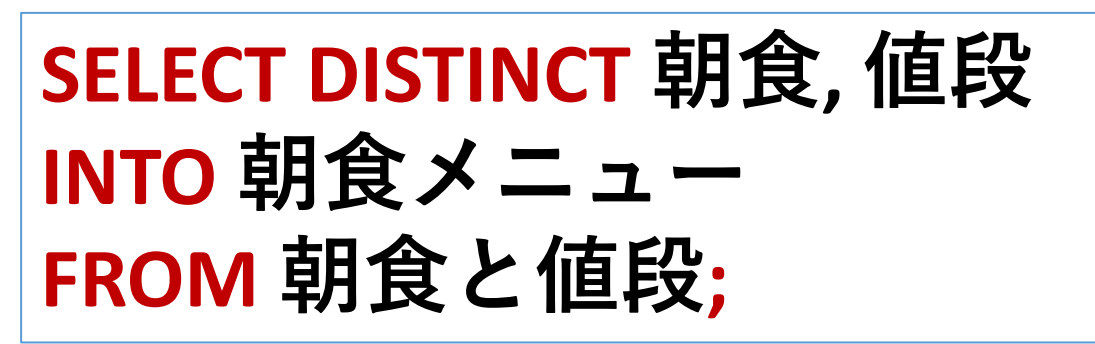

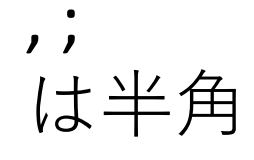

48

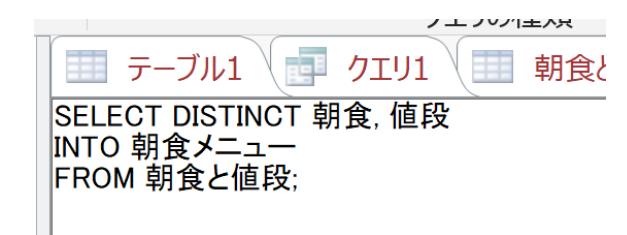

### 「**実行**」ボタンで、**SQL文**を実行.

### 確認画面が出るので「**はい**」を選ぶ.**新しいテーブルが増 える**ので確認する

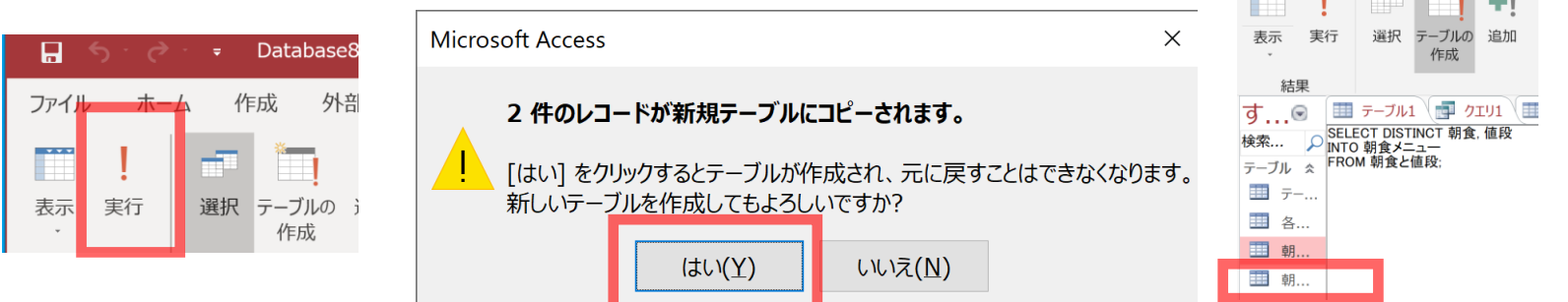

### 4. 「**各自の朝食**」を**ダブルクリック**して**中身を確認**する

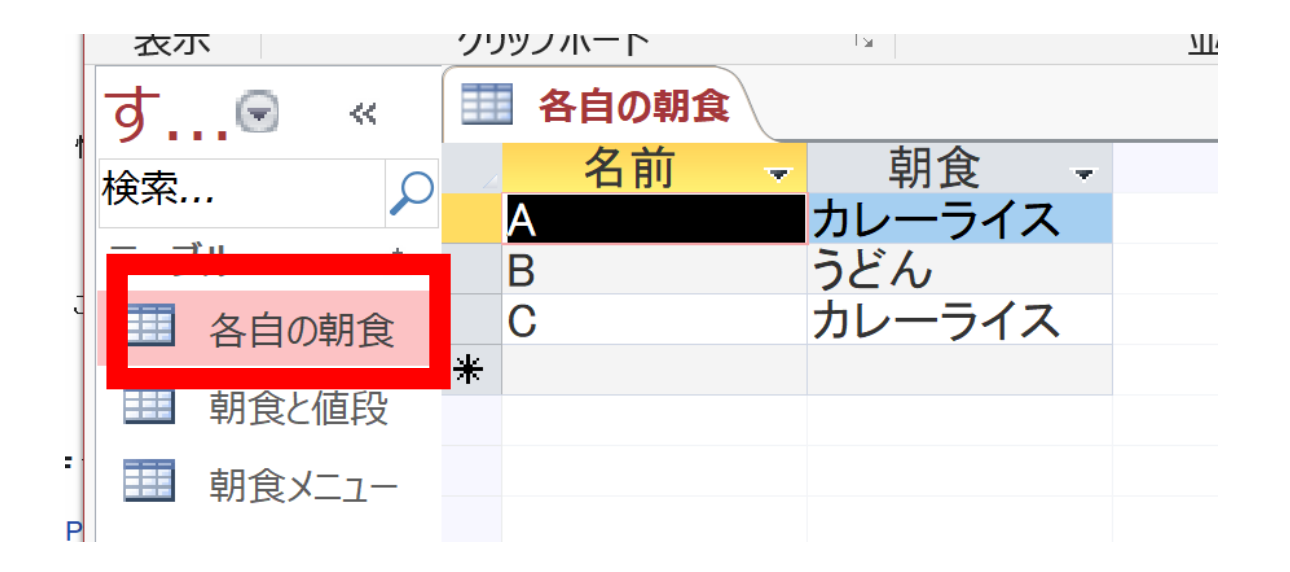

※ **中身がおかしい**ときは、「各自の朝食」を右クリックし、 右クリックメニューで**削除**。そして、やり直す

#### 5. 「**朝食メニュー**」を**ダブルクリック**して**中身を確認**する

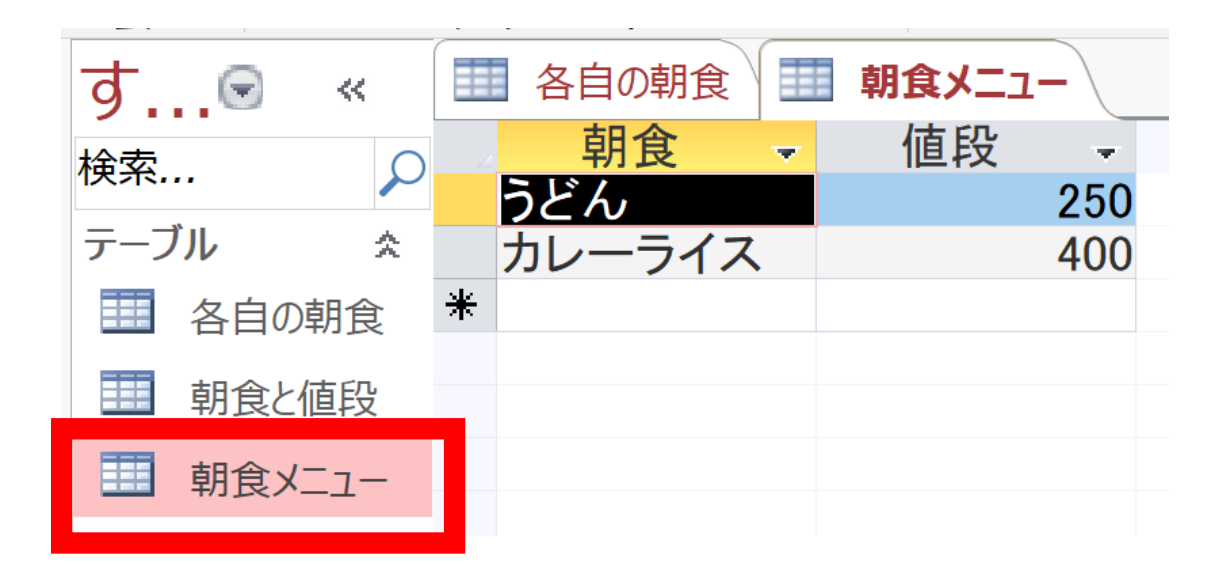

※ **中身がおかしい**ときは、「朝食メニュー」を右クリックし、 右クリックメニューで**削除**。そして、やり直す

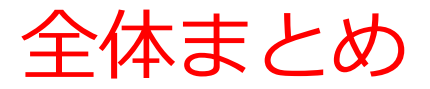

#### SQL**による重複行除去**

- 目的:**同じ値を持つ複数の行について、**1**行だけ残して他は消す**
- キーワード:DISTINCT

例:SELECT DISTINCT **朝食**, **値段** FROM **朝食と値段**;

- Accessの機能: AccessのSQLビューを使用してクエリを実行
- 注意点:クエリの結果に重複行が含まれる場合に有効

SQL**によるテーブル分解**

目的:1**つのテーブルを**2**つ以上のテーブルに分解**する。

主な理由:**冗長なデータの排除** (**正規化**)

キーワード:INTO

例**:** SELECT DISTINCT **朝食**, **値段** INTO **朝食メニュー** FROM **朝食と値段**;

Accessの特性: INTOはMicrosoft Access独自の機能で、問い合わせの結 果を新しいテーブルに保存する際に使用。

#### **① Access の反復演習によるスキル向上**

- **実践経験の積み重ね**: Accessでの操作を繰り返し行うことで、デー タベース操作に対する自信とスピードが向上します。
- **知識の定着**: 反復演習を通して学習内容が深化し、応用力も増し ていきます。

#### **② 柔軟な問い合わせ(クエリ)能力**

- **効率的な情報抽出**: SQLの活用により、必要な情報を迅速に取得で きるスキルを習得。
- **複雑な検索の実行**: WHERE句やDISTINCTを用いて複雑な条件での データ抽出が可能になる。

#### **③ データベース設計に関するスキル向上**

• データベース設計の改善: テーブル分解を通じて、冗長なデータ を排除し、データベースの構造を最適化する正規化を行う

データベース操作の実務能力向上だけでなく、 情報の正確な抽出や分析にも上達します

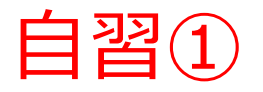

#### 次ページ以降を参考に、Accessを使って、次のことを行って みて下さい

- 1.購入記録テーブルの**テーブル定義**
- 2. 購入記録テーブルへのデータの追加
- 3.**資料の** SQL により、**購入記録テーブルを、テーブル**A**と テーブル**B**に分解**。

これにより正規化を達成

(自習は提出の必要はありません)

購入記録

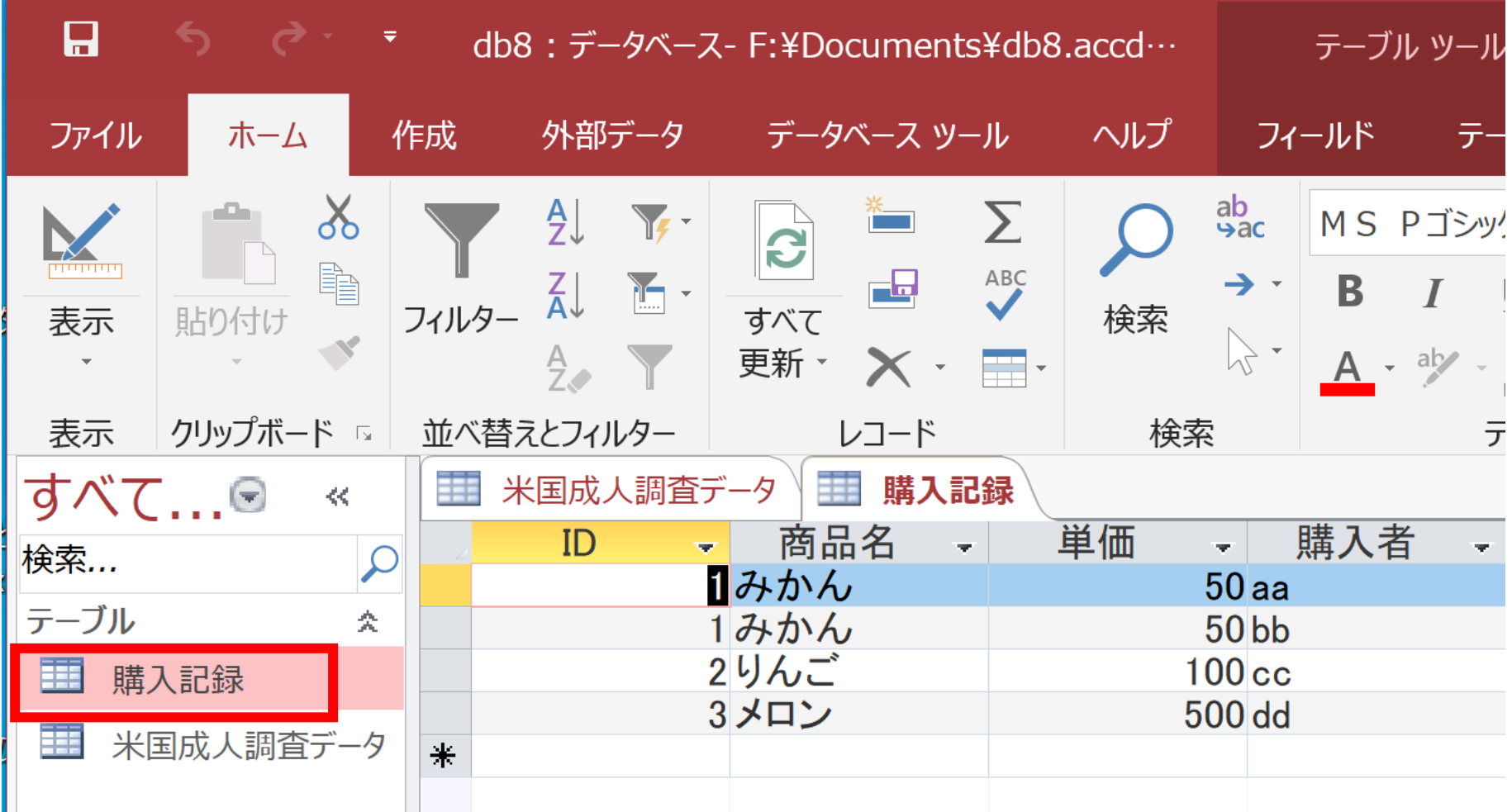

## **SELECT DISTINCT** ID, 商品名, 単価 **INTO** A **FROM** 購入記録;

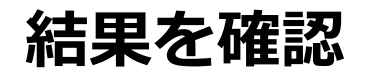

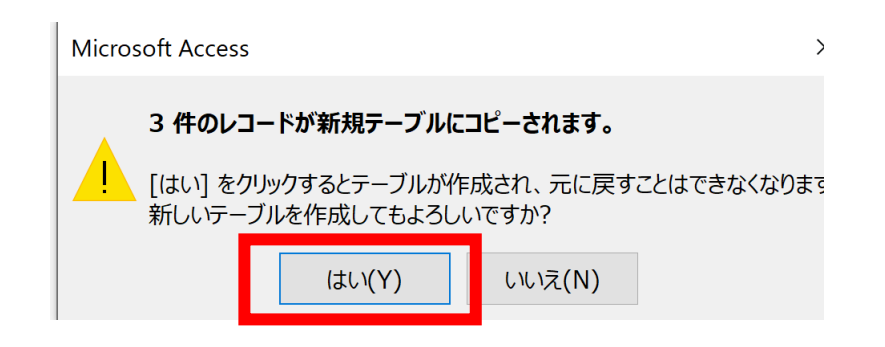

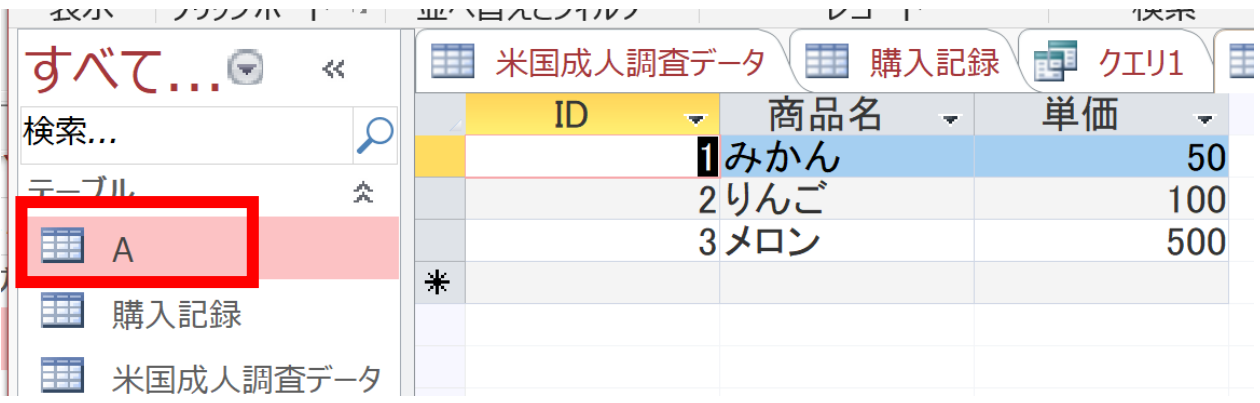

**テーブル A ができる**

# **SELECT DISTINCT** 購入者, ID **INTO** B **FROM** 購入記録;

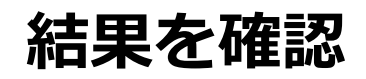

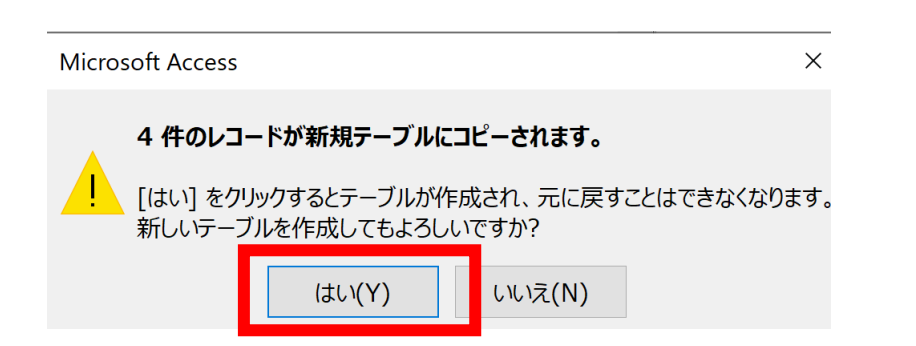

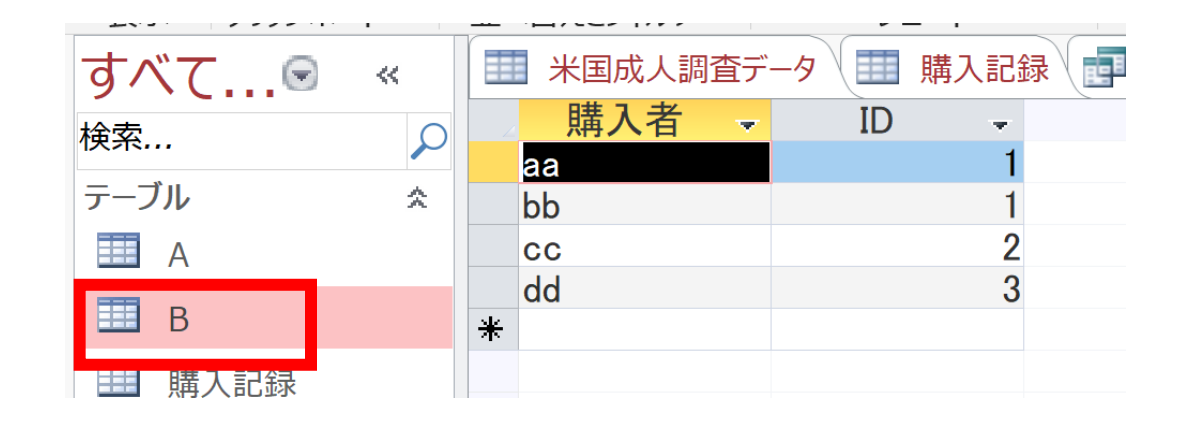

**テーブル B ができる**

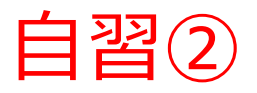

#### **顧客注文テーブル**

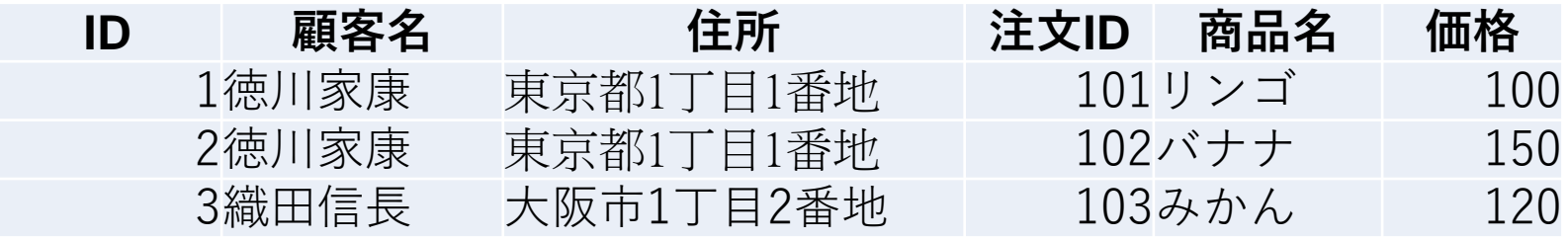

**顧客テーブル 注文テーブル**

| 顧客ID | 顧客名   | 住所          | 注文ID | 顧客ID | 商品名  | 価格  |
|------|-------|-------------|------|------|------|-----|
|      | 1徳川家康 | 東京都1丁目1番地   | 101  |      | 1リンゴ | 100 |
|      | 2織田信長 | □大阪市1丁目2番地』 | 102  |      | 1バナナ | 150 |
|      |       |             | 103  |      | 2みかん | 120 |

- このように**顧客注文テーブル**を、**顧客テーブル**と、**注文テーブル**に**分解**すると、 **冗長なデータを排除**する**正規化**ができます。
- **顧客注文テーブル**を**顧客テーブル**と**注文テーブル**に**分解する**SQL**を考えてみて ください。**
- この自習を通じて、実際のデータベースの設計や操作に役立つスキルを磨くこ とができます。
- DISTINCTキーワードを使うことで、重複行を除去することができます。 57